Reporting Manual for Registered Lobbyists

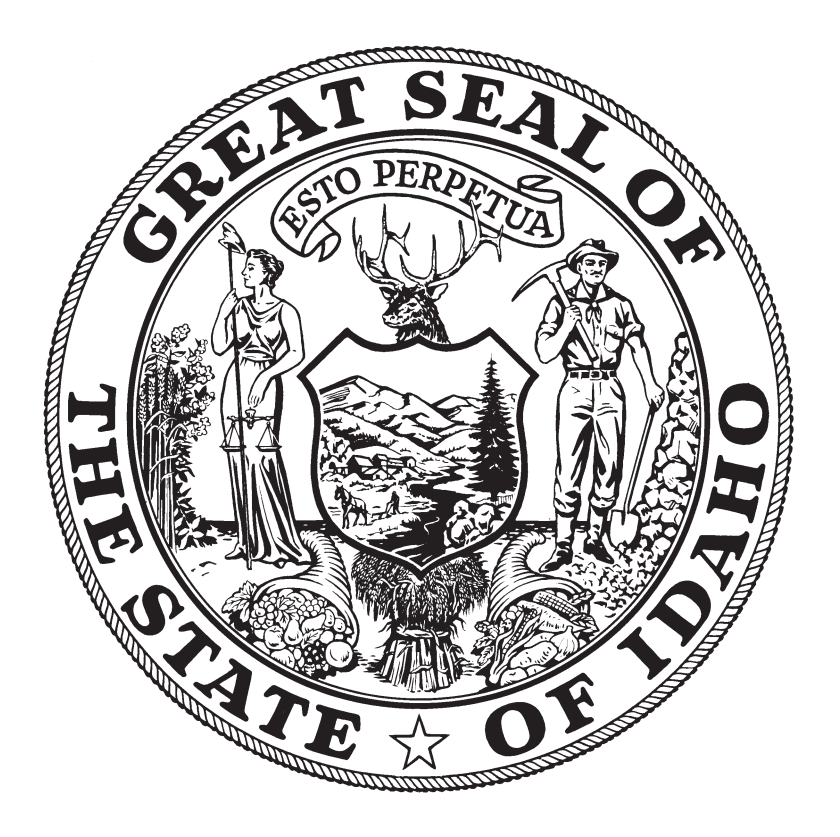

Compiled under the authority of Lawerence Denney Secretary of State State of Idaho

2017

#### **INSTRUCTIONS FOR REGISTERED LOBBYISTS**

#### **Introduction**

Title 67, Chapter 66, Idaho Code, The "Sunshine Law for Political Funds and Lobbyist Activity Disclosure" requires persons who "lobby" at the state level to register and report regularly with the Secretary of State, unless they meet the exemption tests outlined on page 1.

"Lobby" and "lobbying" each means attempting through contacts with, or causing others to make contact with, members of the legislature or legislative committees or an executive official, to influence the approval, modification or rejection of any legislation by the legislature of the state of Idaho or any committee thereof or by the governor or to develop or maintain relationships with, promote goodwill with, or entertain members of the legislature or executive officials. "Lobby" and "lobbying" shall also mean communicating with an executive official for the purpose of influencing the consideration, amendment, adoption or rejection of any rule or rulemaking as defined in section 67-5201, Idaho Code, or any ratemaking decision, procurement, contract, bid or bid process, financial services agreement, or bond issue. Neither "lobby" nor "lobbying" includes an association's or other organization's act of communicating with the members of that association or organization; and provided that neither "lobby" nor "lobbying" includes communicating with an executive official for the purpose of carrying out ongoing negotiations following the award of a bid or a contract, communications involving ongoing legal work and negotiations conducted by and with attorneys for executive agencies, interactions between parties in litigation or other contested matters, or communications among and between members of the legislature and executive officials and their employees, or by state employees while acting in their official capacity or within the course and scope of their employment.

"Lobbyist" includes any person who lobbies.

# **TABLE OF CONTENTS**

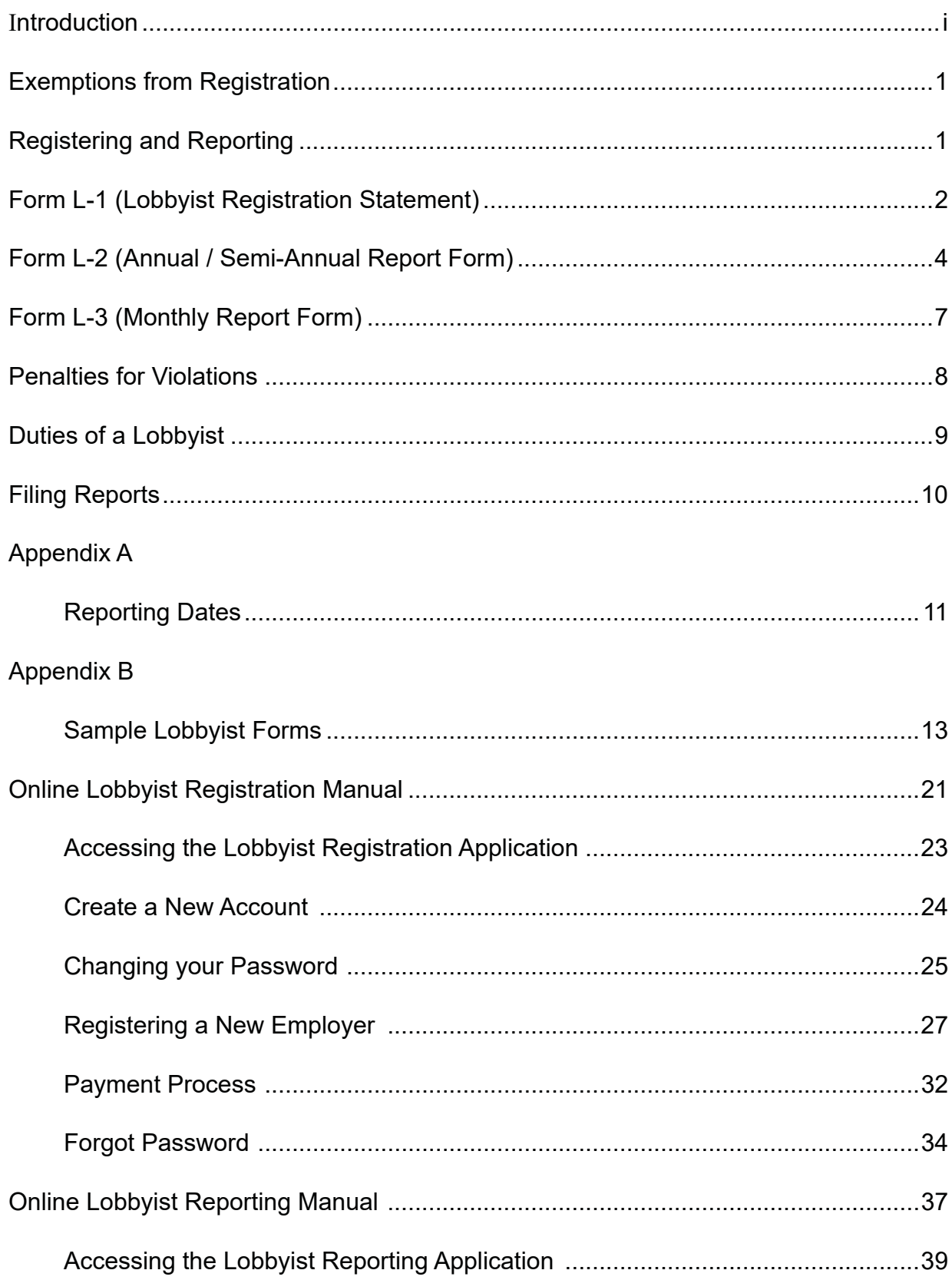

 $\mathbf{r}$ 

# **TABLE OF CONTENTS Continued**

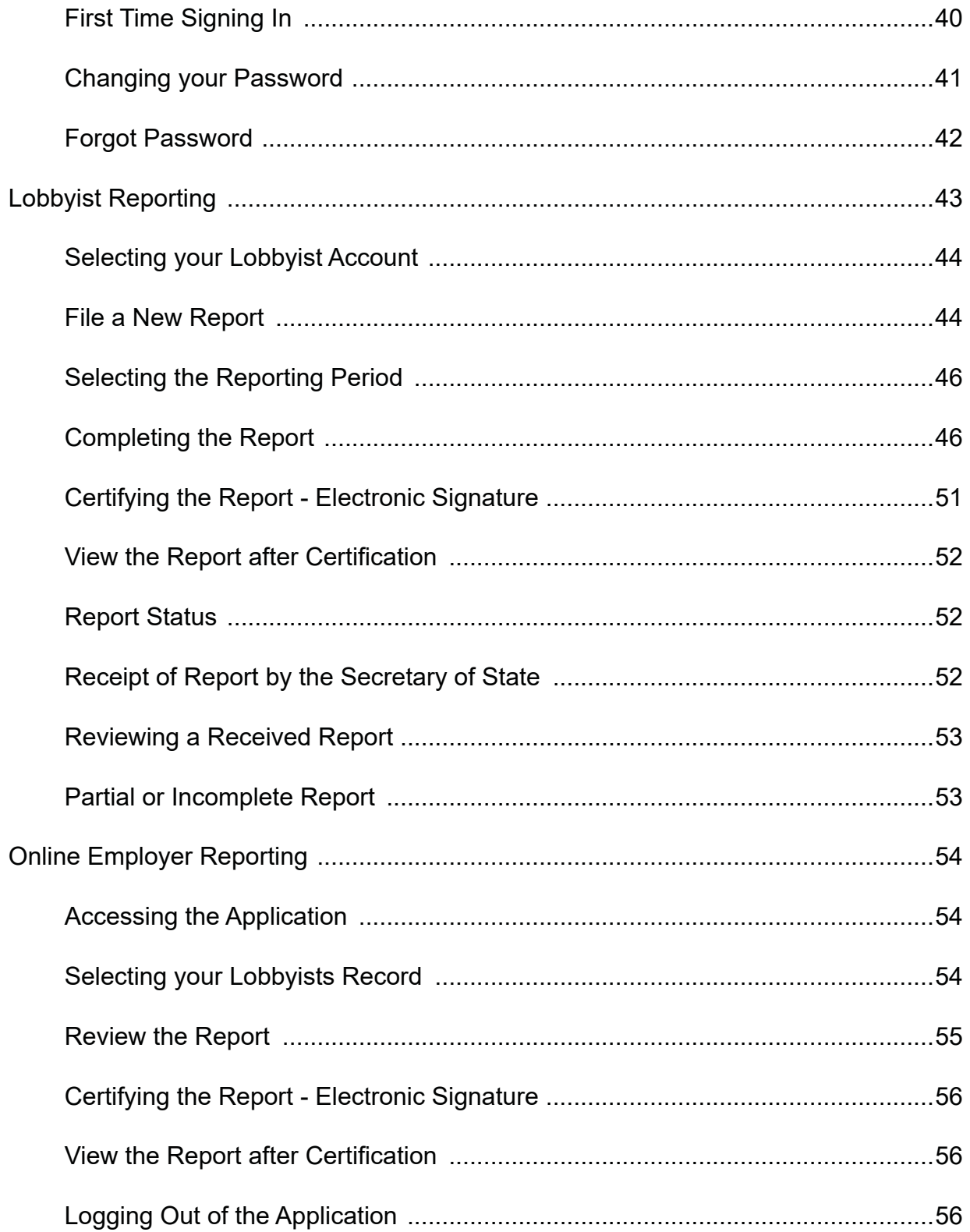

# **Exemptions from Registration**

Not every person who lobbies is required to file with the Secretary of State. The following persons are exempt from registering and reporting:

- 1. Persons who limit their lobbying activities to appearances before public sessions of committees of the legislature or to appearances or participation in public meetings, public hearings or public proceedings held or initiated by executive officials or their employees.
- 2. Persons who are employees of an entity engaged in the business of publishing, broadcasting or televising, while engaged in the gathering and dissemination of news and comment thereon to the general public in the ordinary course of business.
- 3. Persons who do not receive any compensation for lobbying and persons whose compensation for lobbying does not exceed two hundred fifty dollars (\$250) in the aggregate during any calendar quarter, including persons who lobby on behalf of their employer or employers, and the lobbying activity represents less than the equivalent of two hundred fifty dollars (\$250) of the employee's time per calendar year quarter, based on an hourly proration of said employee's compensation.
- 4. Elected state officers and state executive officers appointed by the governor subject to confirmation by the senate; elected officials of political subdivisions of the state of Idaho, acting in their official capacity.
- 5. A person who represents a bona fide church (of which he is a member) solely for the purpose of protecting the constitutional right to the free exercise of religion.
- 6. Employees of a corporation, if such corporation: (a) has registered as a lobbyist, and (b) has designated one  $(1)$  or more of its employees as its official lobbyist, and  $(c)$  the person so designated by the corporation has also registered as a lobbyist.

# **Registering and Reporting**

Lobbyists may register and file L-3 Monthly Reports and L-2 Annual/Semi Annual Reports **electronically.** The electronic versions are similar to the paper reports and require the same level of disclosure. To register online, use your email address to create an account. You will then be sent an email with a temporary password that is used to complete the process and is only vaild for 24 hours. If you register through our office and provide your email address, you will be sent an email with your user name and password. The registration application and the reporting application are available 24 hours a day, 7 days a week.

Log on to www.sos.idaho.gov/LobbyistRegistration/ to access the online Lobbyist Registration application.

Log on to www.sos.idaho.gov/lobbyistreports/ to access the Lobbyist Electronic Reporting application.

Registered Lobbyists are required to use the following forms:

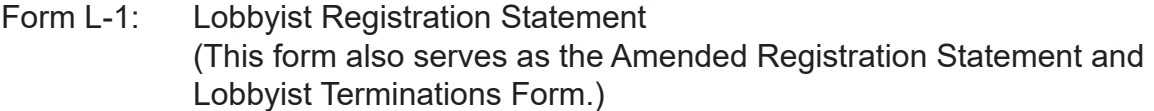

- Form L-2: Lobbyist Annual/Semi-Annual Report
- Form L-3: Lobbyist Monthly Report

Any individual may file a formal complaint on the L-5 form alleging that a person has violated provisions of Title 67, Chapter 66, Idaho Code, The Sunshine Law for Political Funds and Lobbyist Disclosure.

The L-5 form is available upon request from the Secretary of State's Office.

### **Form L-1**

An L-1 Lobbyist Registration Statement must be filed before engaging in any lobbying, or within thirty (30) days after being employed as a lobbyist, whichever occurs first. The L-1 form must be accompanied with a fee of ten dollars (\$10). A new L-1 form must be filed each year on or before January 10 if registration is to continue. A new L-1 must also be filed within one *week of a modifi cation or termination of the lobbyist's employment.*

 Any lobbyist who receives or is to receive compensation from more than one (1) person or organization for his services as a lobbyist shall file a separate L-1 Registration Statement for each employer, accompanied by the fee of ten dollars (\$10) for each Registration Statement; except that where a lobbyist whose fee for acting as such in respect to the same legislation or type of legislation is, or is to be, paid or contributed by more than one (1) person then such lobbyist may file a single L-1 Registration Statement, in which he shall detail the name, business address and general occupation of each person so paying or contributing.

#### **Completing the Form L-1**

 List the lobbyist's full name, complete mailing address, telephone number(s), email address and any temporary residence or business address in Ada County.

 List the name and address of the lobbyist's employer, a contact person's name and email for the employer along with the occupation or business of the lobbyist's employer. Under "duration of lobbyist's employment" state whether the lobbyist is employed permanently or temporarily, and if temporarily, please give the duration of the employment. Each lobbyist who has registered shall file a new L-1 Registration Statement on or before January 10, and failure to do so shall terminate his registration.

 The lobbyist's email address as well as the employers contact information will be used for notifications for electronic filings.

# **Form L-1** *(continued)*

Check whether the lobbying activities will be directed at the legislature, executive official(s) or both.

 Check whether the lobbyist operates solely as a lobbyist or is performing lobbying duties in connection with regular employment.

 Enter the name and address of the person who will have custody of the books required to be kept.

 Enter by code the general subject areas of legislative interest from the table. A statement of "ALL" will not be accepted. You must enter specific code numbers.

#### **Blank Spaces in the Report**

Most people will find some items on the report which do not seem to apply to them. If "none" is a correct statement for those items, it should be entered. The item should not be left blank or marked "not applicable" - this raises a question as to whether it has been overlooked or misunderstood.

#### **Additions and Supplements**

 Occasionally, some reporting individuals will have more information to submit than can be stated in the space for the particular item on the form. Such information should be furnished on separate sheets and attached to the report. When this is done, an explanatory notation should be entered under the item itself and each separate sheet should be referenced to the item to which it pertains.

#### **Certification**

Each lobbyist's L-1 Registration Statement must be signed by the lobbyist and dated.

#### **Amended Registration**

 In order to amend a registration due to a change any registration information including contact information of the lobbyist or the employer, the lobbyist must file an amended L-1 Registration Statement and mark the checkbox to the left of "Amendment" under the "Duration of lobbyist employment" heading.

#### **Termination**

In order to terminate a registration, the lobbyist must file an L-1 Registration Statement and mark the checkbox to the left of "Termination" under the "Duration of lobbyist employment" heading. Lobbyists are also required to file an L-2 Annual Report at the time of their termination.

# **Form L-2**

#### **Who Must File**

 The Sunshine Law requires each lobbyist registered under Section 67-6617, Idaho Code, to file an Annual Report. Lobbyists whose activities are confined only to executive officials shall also file a Semi-Annual Report. Form L-2 is provided for this purpose.

*Note: Statutory filing requirements must be met even though no reportable expenditures have been made during the reporting period.*

#### **Filing Deadline**

Annual Reports must be filed by January 31 after the end of each year. Semi-Annual Reports must be filed by July 31. The Secretary of State has adopted a rule which deems the postmark date of mailed statements as the date of filing.

#### **Reporting Period**

 The expenditure totals on the Annual and Semi-Annual Reports shall be cumulative and shall reflect the total expenditures during the year.

#### **To Be Filed With**

Reports may be filed by any of the following methods:

- 1) Hand delivered to Lawerence Denney, Secretary of State, 700 W. Jefferson, Room E205
- 2) Mailed to P.O. Box 83720, Boise, Idaho 83720-0080
- 3) Faxed to (208) 334-2282
- 4) Signed reports may be scanned and emailed to elections@sos.idaho.gov
- 5) Electronically by logging on to www.sos.idaho.gov/lobbyistreports/

#### **Signatures**

 Both the lobbyist and the employer must sign the Semi-Annual and Annual Report. This may be done electronically by logging on to www.sos.idaho.gov/lobbyistreports/ or by submitting a completed L-2 form.

#### **Termination**

The filing requirements of Section 67-6617, Idaho Code, continue throughout the year unless there is a termination of the lobbyist's employment. If a lobbyist terminates during the year, a L-2 Annual Report must be filed for that portion of the year for which the lobbyist was registered. A lobbyist may terminate by filing an amended L-1 Registration Statement and a L-2 Annual Report with the Secretary of State.

*Note: If a lobbyist terminates on April 10th, the annual report will cover from the date of registration through April 10th.*

#### **Item 1**

 Expenditures made or incurred directly or indirectly for any lobbying purpose shall be reported. List your expenditures for the reporting period as they were either directly reimbursed by a single employer or as a proportionate amount for each employer. Reported expenditures for entertainment, food and refreshments for legislators and other public officeholders shall be the actual cost of the entertainment, food and refreshments.

#### **A. Entertainment, Food and Refreshment**

 This category includes all amounts expended for entertainment, including but not limited to food and refreshment. This category does not include amounts that are expended solely by the lobbyist for his own subsistence. Expenditures that are solely for the lobbyist's subsistence should be listed under the category of Living Accommodations.

#### **B. Living Accommodations**

 This category includes all expenditures for the lobbyist's transient place of living. This includes expenditures pertaining to lodging, groceries, meals and other expenditures necessary for the lobbyist's subsistence. *If the lobbyist is reimbursed for these expenses, they do not have to be reported.*

#### **Examples of Expenditures in A and B**

 Lobbyist X invites three legislators to lunch to discuss a certain piece of legislation. The total bill is \$38.00 excluding the lobbyist's portion. The lobbyist reports the \$38.00 expenditure under the category of Entertainment, Food and Refreshment.

 Lobbyist X, who is not reimbursed for meals while he is in Boise, goes to lunch with a few of his fellow lobbyists to discuss legislative strategy. He spends \$12.50 for his lunch. This \$12.50 expenditure for his meal should be listed under the category of Living Accommodations since it did not pertain to entertainment, but was a personal living expense necessary for the lobbyist's subsistence.

### **C. Advertising, Travel, Telephone**

 These categories are self-explanatory and should include all amounts expended for such purposes named in the category. *If the lobbyist is reimbursed for personal travel, such travel expense does not have to be reported.*

#### **D. Other Expenses or Services**

 This includes those expenses not listed in the other categories and includes contributions of tangible or intangible property to or on behalf of any legislator or executive official or member(s) of their household. This does not include entertainment which is listed under the Entertainment, Food and Refreshment category.

# **Form L-2** *(continued)*

#### **Item 2**

 The totals of each expenditure of more than one hundred ten dollars (\$110) for a legislator, other holder of public office, executive official or member(s) of their households shall be identified by date, place and amount along with the names of the legislators, holders of public office or executive officials and member(s) of their household in the group.

*Note: The lobbyist's portion of the expenditure is excluded in determining the one hundred ten dollar (\$110) amount.*

#### **Item 3**

 List the complete names and addresses of each employer. Multiple employers will be listed in the same order as their proportioned expenditures in Item 1.

#### **Item 4**

 Itemize the legislation being supported or opposed including the appropriate Subject Codes and Bill, Resolution or other legislative identification number.

#### **Item 5**

Identify any rule, ratemaking decision, procurement, contract bid or bid process, or financial services agreement of bond you are supporting or opposing.

# **Form L-3**

#### **Who Must File**

 The Sunshine Law requires each lobbyist registered under Section 67-6617, Idaho Code, to file monthly reports for each month or portion thereof that the legislature is in session.

*Note:* A Monthly report is to be filed by legislative lobbyists every month or portion *thereof while the legislature is in session. Statutory fi ling requirements must be met even though there may have been no active lobbying during the month.*

#### **Filing Deadline**

Monthly reports shall be filed within fifteen (15) days of the first day of the month for the activities of the month just passed. The Secretary of State has adopted a rule which deems the postmark date of mailed statements as the date of filing.

#### **To Be Filed With**

Reports may be filed by any of the following methods:

- 1) Hand delivered to Lawerence Denney, Secretary of State, 700 W. Jefferson, Room E205
- 2) Mailed to P.O. Box 83720, Boise, Idaho 83720-0080
- 3) Faxed to (208) 334-2282
- 4) Signed reports may be scanned and emailed to elections@sos.idaho.gov
- 5) Electronically by logging on to www.sos.idaho.gov/lobbyistreports/

#### *Note: Monthly reports are only required to be filed during the legislative session.*

#### **Information Required**

The L-3 Monthly Report is to be completed in the same manner as the L-2 Annual Report.

#### **Signatures**

Only the lobbyist is required to sign the monthly report.

# **Penalties for Violation**

 Section 67-6625, Idaho Code, "Violations - Civil Fine - Misdemeanor Penalty - Prosecution - Limitation - Venue.

- (a) Any person who violates the provisions of section 67-6603 through 67-6614A, 67-6617, 67-6619, 67-6620, 67-6621(a), 67-6624, 67-6629 or 67-6630, Idaho Code, shall be liable for a civil fine not to exceed two hundred fifty dollars (\$250) if an individual, and not more than two thousand five hundred dollars  $(\$2,500)$  if a person other than an individual. The burden of proof for such civil liability shall be met by showing a preponderance of the evidence.
- (b) Any person who violates section 67-6605 or 67-6621(b), Idaho Code, and any person who knowingly and willfully violates section 67-6603 through 67-6614A, 67-6617, 67- 6619, 67-6620, 67-6621(a), 67-6624, 67-6629 or 67-6630, Idaho Code, is guilty of a misdemeanor and, upon conviction, in addition to the fines set forth in subsection (a) of this section, may be imprisoned for not more than  $six(6)$  months or be both fined and imprisoned.
- (c) The attorney general or the appropriate prosecuting attorney may prosecute any violations of this act.
- (d) Prosecution for violation of this act must be commenced within two (2) years after the date on which the violation occurred.
- (e) Venue for prosecution under the provisions of this chapter shall be in the county of residence of the defendant if the defendant is a resident of the state of Idaho, otherwise venue shall be in Ada county."

Section 67-6625A, Idaho Code, "Late Filing of Statement or Report - Fees.

If any person fails to file a report or statement on or before a specified date, he shall be liable in an amount of fifty dollars (\$50) per day after the deadline until the statement or report is filed, to the secretary of state. Liability need not be enforced by the secretary of state if on an impartial basis he determines that the late filing was not willful and that enforcement of the liability will not further the purposes of the act, except that no liability shall be waived if a statement or report is not filed within five (5) days after receiving written notice of the filing requirement from the secretary of state.

 The remedy provided in this section is cumulative and does not exclude any other remedy or penalty prescribed in section 67-6625, Idaho Code."

# **Duties of a Lobbyist**

Section 67-6621, Idaho Code, "Duties of Lobbyists.

 A person required to register as a lobbyist under this act shall also have the following obligations, the violation of which shall constitute cause of revocation of his registration, and may subject such person, and such person's employer, if such employer aids, abets, ratifies or confirms any such act, to other civil liabilities, as provided by this act:

- (a) Such persons shall obtain and preserve all accounts, bills, receipts, books, papers, and documents necessary to substantiate the financial reports required to be made under this act for a period of at least three  $(3)$  years from the date of the filing of the statement containing such items, which accounts, bills, receipts, books, papers and documents shall be made available for inspection by the secretary of state at any reasonable time during such three (3) year period; provided, however, that if a lobbyist is required under the terms of his employment contract to turn any records over to his employer, responsibility for the preservation of such records under this subsection shall rest with such employer.
- (b) In addition, a person required to register as a lobbyist shall not:
	- (1) Engage in any activity as a lobbyist before registering as such;
	- (2) Knowingly deceive or attempt to deceive any legislator to any fact pertaining to any pending or proposed legislation;
	- (3) Cause or influence the introduction of any bill or amendment thereto for the purpose of thereafter being employed to secure its defeat;
	- (4) Knowingly represent an interest adverse to any of his employers without first obtaining such employers' consent thereto after full disclosure to such employers of such adverse interest;
	- (5) Exercise any economic reprisal, extortion, or unlawful retaliation upon any legislator by reason of such legislator's position with respect to, or his vote upon, any pending or proposed legislation;
	- (6) Accept any employment as a lobbyist for a compensation dependent in any manner upon the passage or defeat of any proposed or pending legislation or upon any other contingency connected with the action of the legislature or of either branch thereof or of any committee thereof."

# **Filing Reports**

Reports may be filed by any of the following methods:

- 1) Hand delivered to Lawerence Denney, Secretary of State, 700 W. Jefferson, Room E205
- 2) Mailed to P.O. Box 83720, Boise, Idaho 83720-0080
- 3) Faxed to (208) 334-2282
- 4) Signed reports may be scanned and emailed to elections@sos.idaho.gov
- 5) Electronically by logging on to www.sos.idaho.gov/lobbyistreports/

The date of postmark shall be deemed the date of filing for Monthly, Semi-Annual and Annual reports.

For further information or assistance contact the Secretary of State's Office at (208) 334-2852 or at elections@sos.idaho.gov.

# **APPENDIX A**

#### **Reporting Dates for Lobbyists**

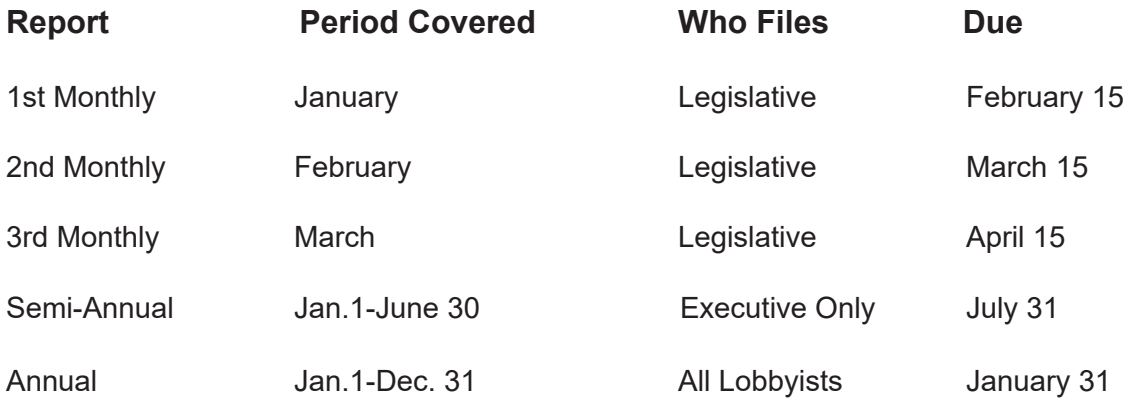

*Note: A Monthly report is to be filed by legislative lobbyists every month or portion thereof while the legislature is in session. Statutory filing requirements must be met even though there may have been no active lobbying during the month.*

# **APPENDIX B**

**Samples of Completed Lobbyist Forms**

# **Lobbyist Registration Statement**

Rev. 12/2016

### *LOBBYIST REGISTRATION STATEMENT* |

THIS SPACE FOR OFFICE USE ONLY

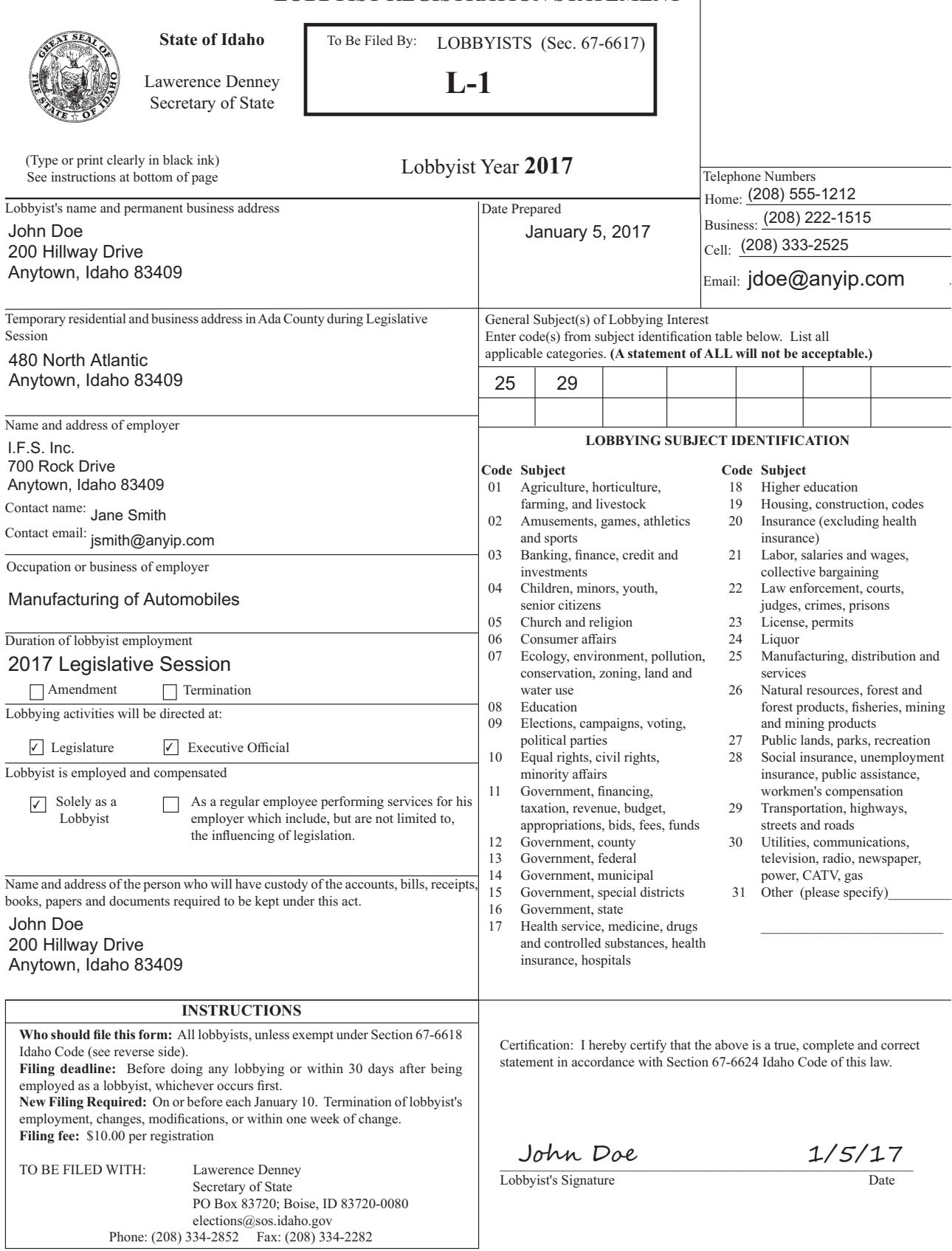

# **Lobbyist Annual Report Form L-2**

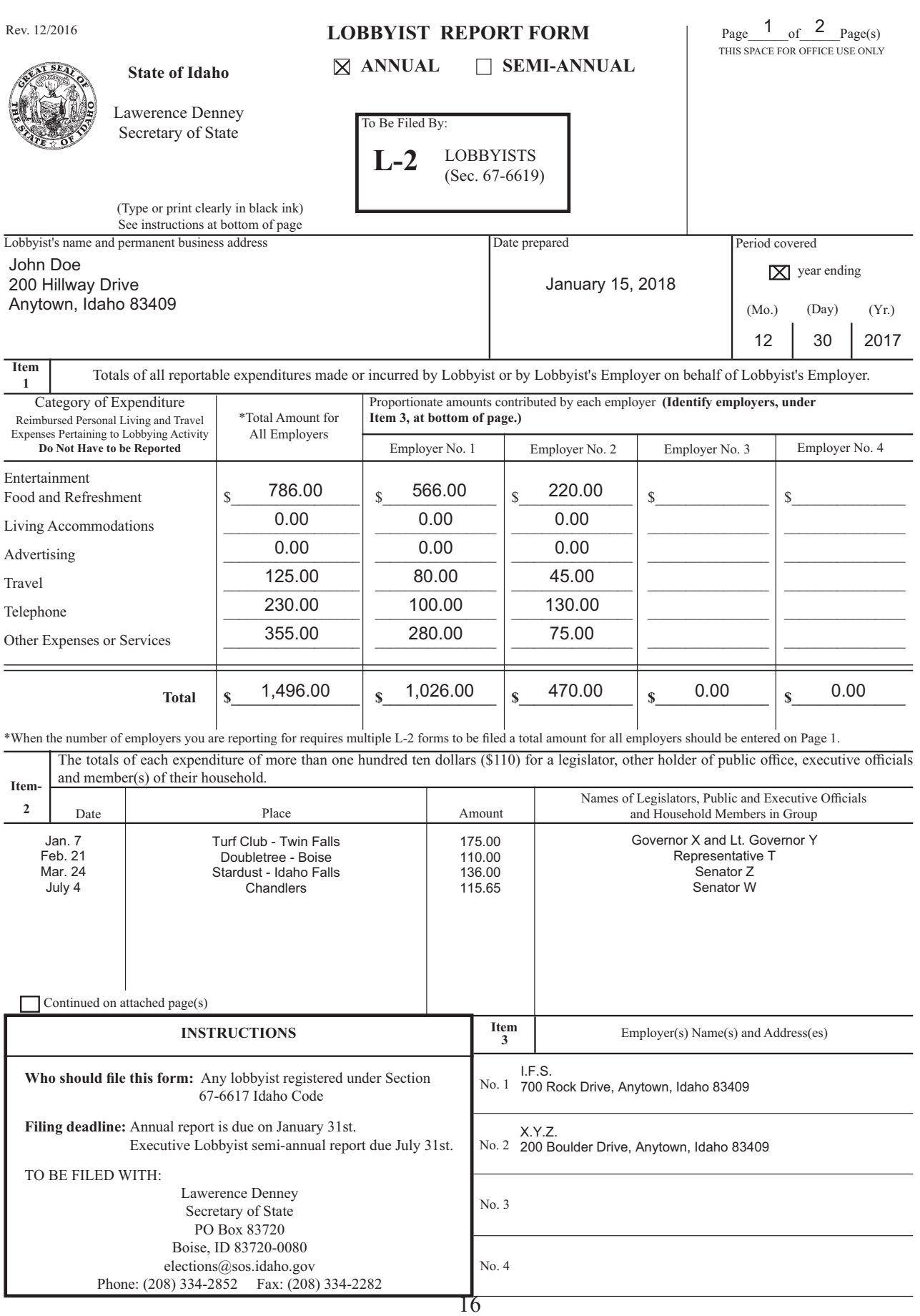

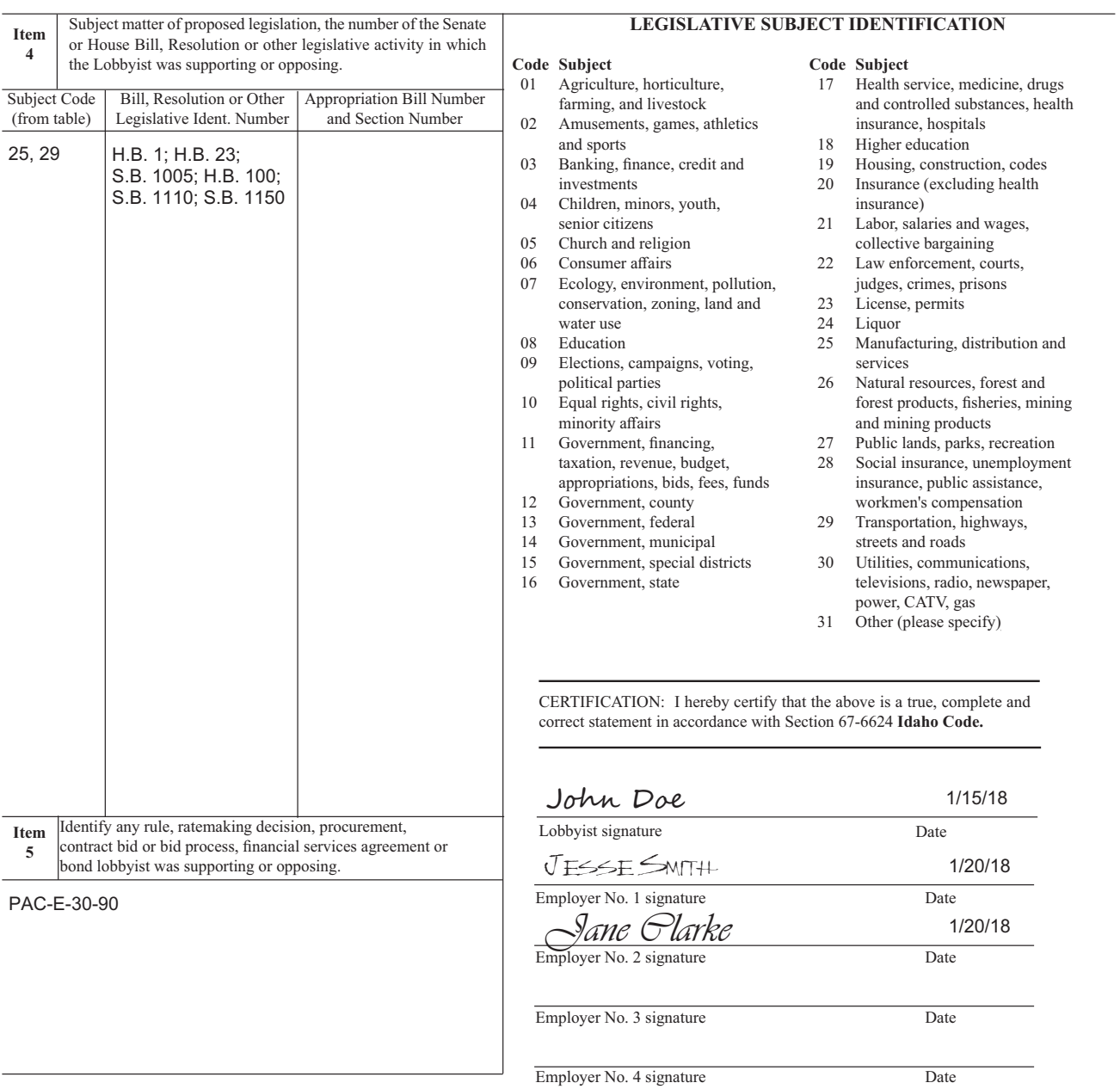

# **Lobbyist Monthly Report Form L-3**

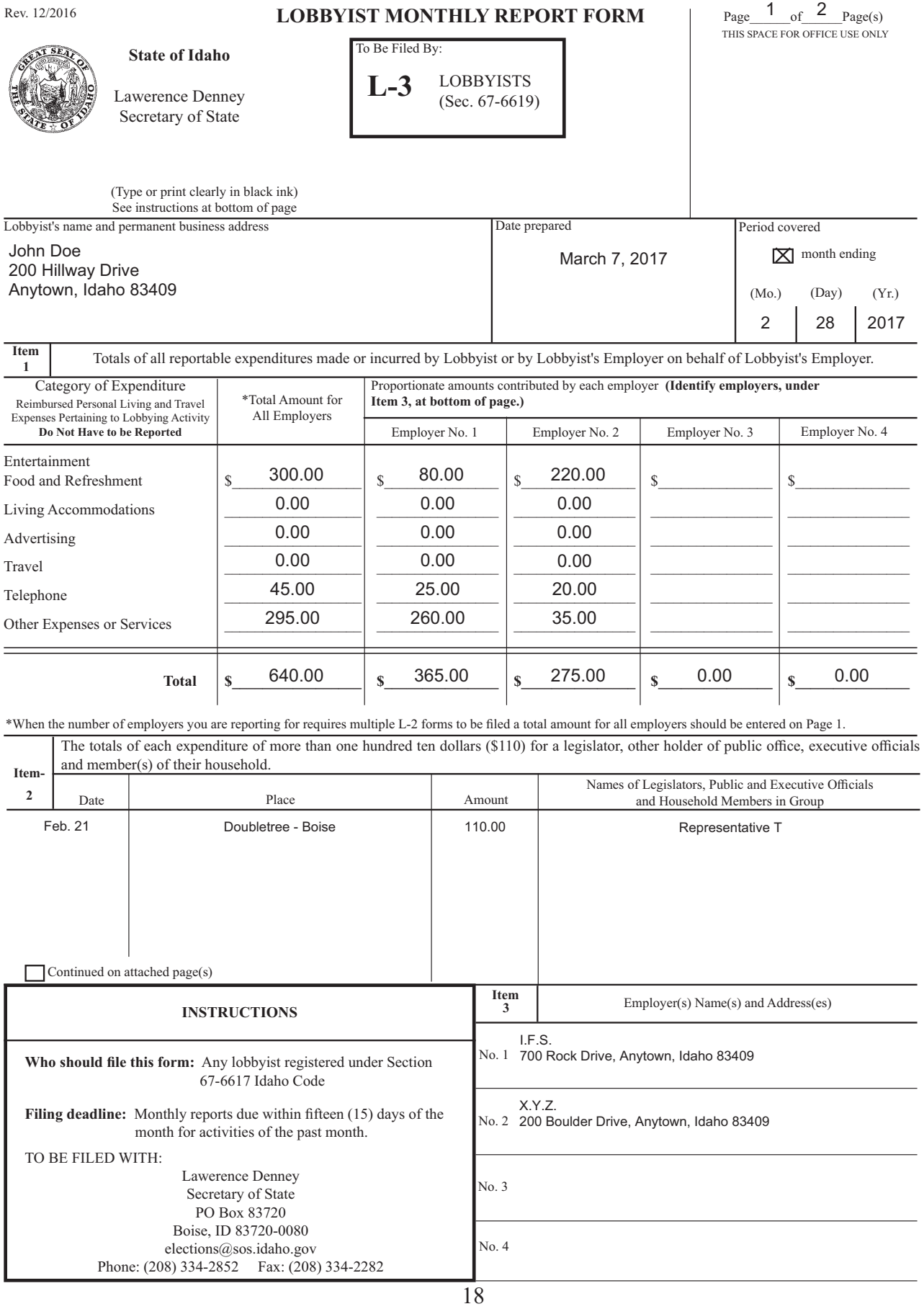

# **Form L-3 Side 2**

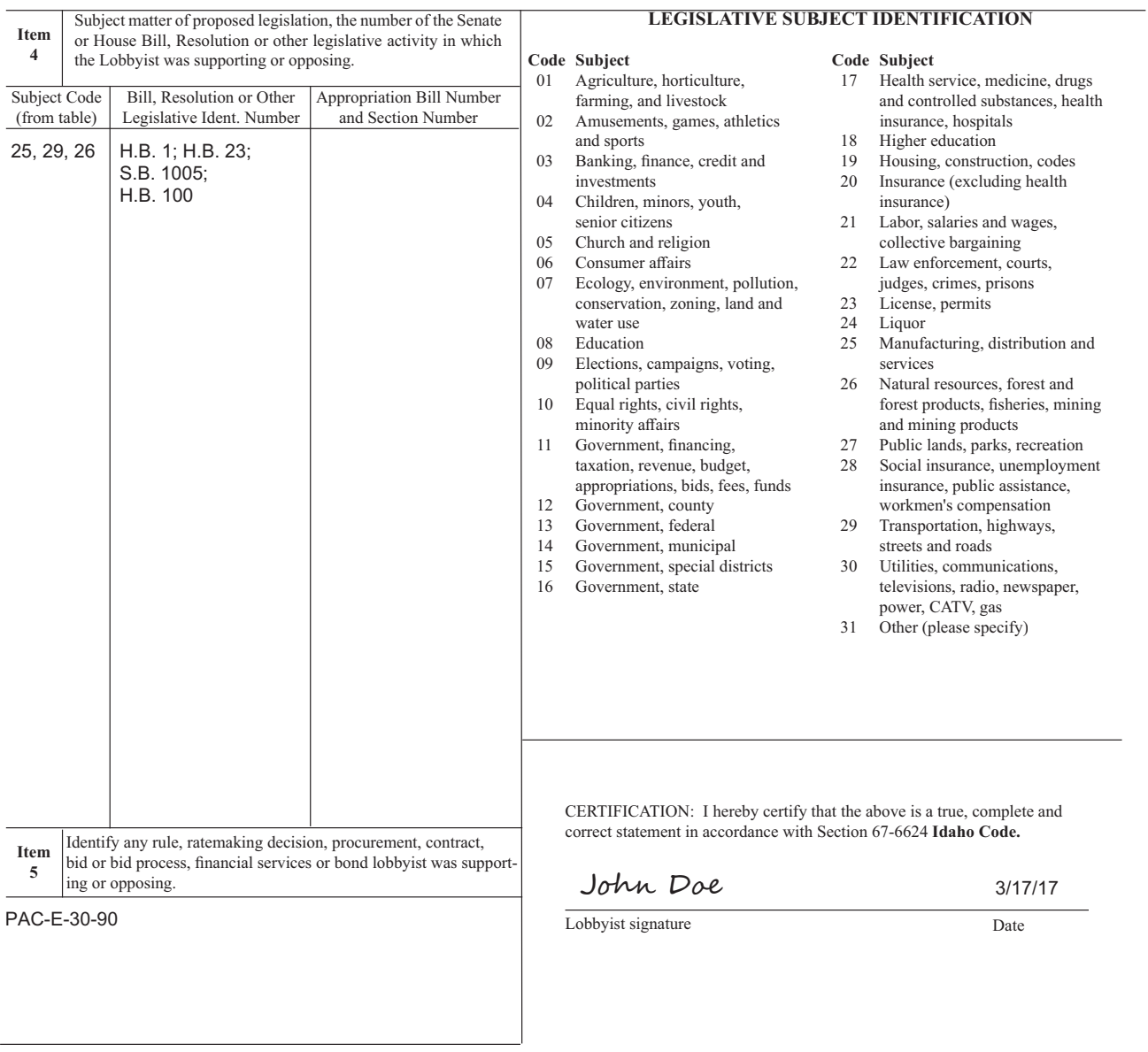

Online Lobbyist Registration Manual

# **Online Lobbyist Registration Application**

Welcome to the Idaho Secretary of State's Online Lobbyist Registration application. This application is designed to make reporting for lobbyists faster and more convenient.

If you have previously accessed the application to file reports, use the same email address and password to log in to your account. You will then be directed to the Lobbyist Record Table. Click the **Select** pushbutton for the year 2016. Proceed to page 28 to start the Employer Information section. The lobbyist information will automatically be filled in according to information already on file.

 If you are a new lobbyist and would like to register online, please follow the instructions below.

# **Access the Lobbyist Registration Application**

# **Accessing the Lobbyist Registration Application**

To access the online Lobbyist Registration application,

- 1. Open a web browser.
- 2. Navigate to www.sos.idaho.gov/LobbyistRegistration/.

The **Log In** screen will be displayed. This page allows you to sign in to the application if you already have an account, create a new account if you are a new lobbyist without an account or reset your password.

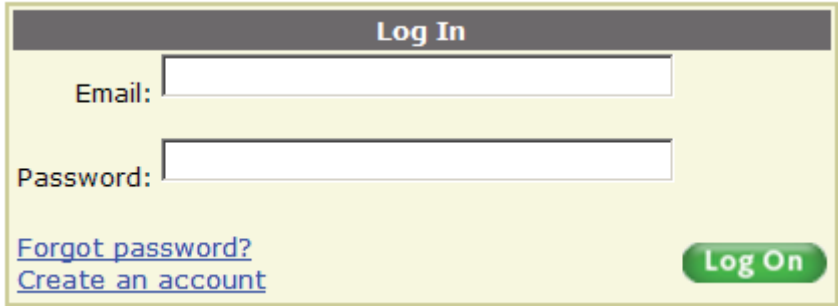

*Figure 1 - Log In screen*

# **Create a New Account**

### **Access the Create New Account**

On the Log In screen,

1. Click the **Create an account** pushbutton.

The **Create New Account** screen will be displayed.

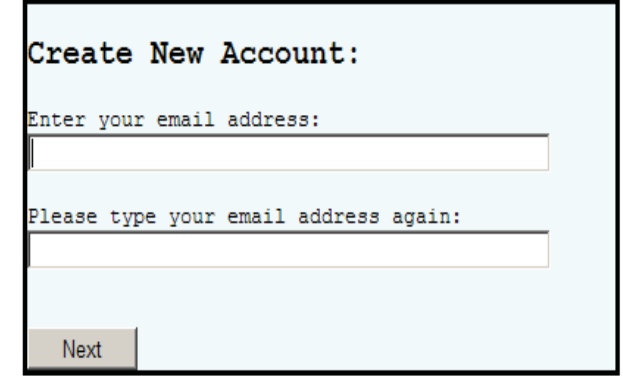

*Figure 2 - Creat New Account screen*

#### **Enter Your Email Address**

Enter the email address that will be used to access all your lobbying activites. This email address, as well as the employers contact information will be used for notifications for electronic filings and other correspondence from this office.

On the **Create New Account** screen,

- 1. Enter your email address.
- 2. Enter your email address again to verify entry.
	- 3. Click the **Next** pushbutton. An email will be sent to you containing your temporary password. Your temporary password will be valid for only 24 hours.

The **Account Has Been Created** screen will be displayed.

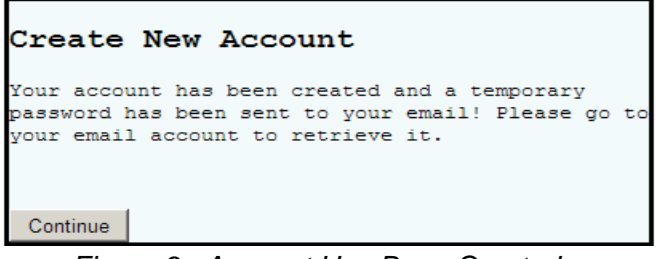

 *Figure 3 - Account Has Been Created screen*

4. Click on the **Continue** pushbutton.

You will automatically be redirected to the **Log In** screen again.

# **Log In to the Lobbyist Registration Application**

 On the Lobbyist Registration Log In Screen (See Figure 1 - Log In Screen on page 23), enter your email address and the temporary password that was sent to you. The first time you access the application, you will be required to change your temporary password to a password that you will easily remember but is not easily guessed by others. You are responsible for the security of your password. Do not share it with others. You will also be required to select three security questions to allow you to reset your password if you can't remember it.

# **Changing your Password**

### **Accessing the Change Password Screen**

On the **Log In** screen,

1. Click on the **Change Password** link on the **Main Menu** screen (Figure 25 on page 43).

The **Change Password** screen is displayed.

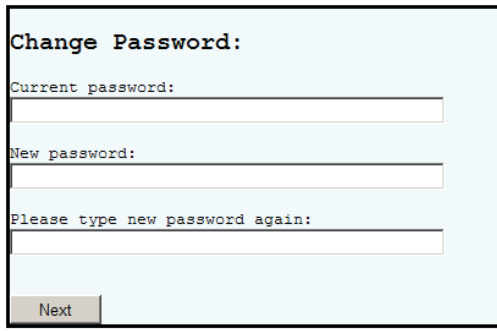

*Figure 4 - Change Password screen*

#### **Entering a new Password**

On the **Change Password** screen,

- 1. Enter your temporary or current password into the **Current password** field.
- 2. Enter your new password into the **New password** field.
- 3. Re-enter your new password into the third field to confirm that it is typed correctly.
- 4. Click the **Next** pushbutton to save the new password. The screen is refreshed with the **Change Password Acknowledgment** screen.

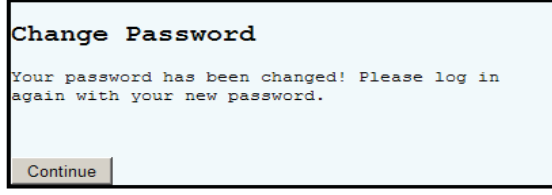

*Figure 5 - Changed Password Acknowledgement*

5. Click the **Continue** pushbutton.

You will be returned to the **Log In** screen to log in with your new password.

#### **First Time Security Questions**

The first time you sign in to the Online Lobbyist Registration Application, you are required to select three (3) security questions. These security questions will be used if you forget your password and require it to be re-set.

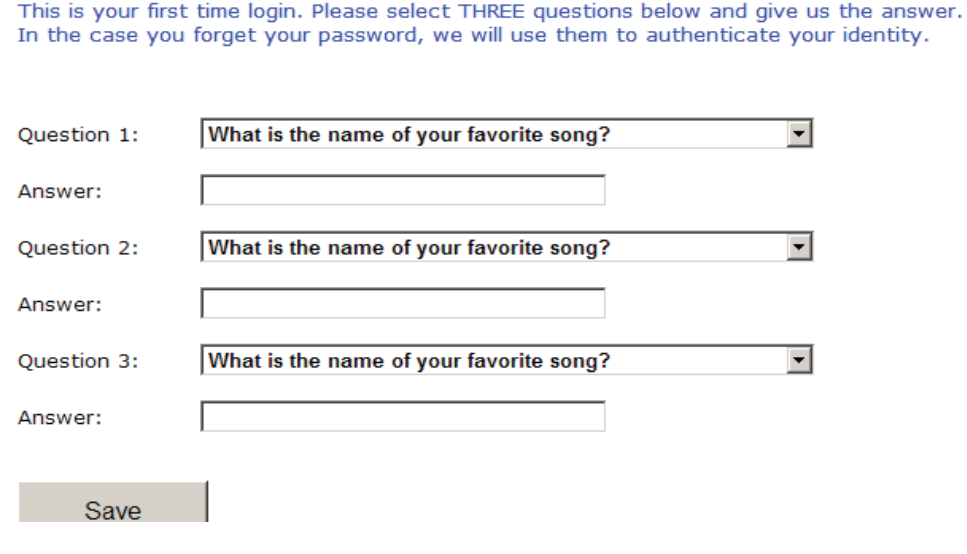

*Figure 6 - First Time Security Questions screen*

#### **Selecting Security Questions**

#### On the **First Time Security Questions** screen,

- 1. Select a question from the first drop down question box.
- 2. Type the response to the question selected in the answer box below the question.
- 3. Repeat steps 1 and 2 to select the second and third security questions.
- 4. Click the **Save** pushbutton.
- 5. The **New Registration** screen will be displayed.

# **Registering A New Employer**

#### **Creating a New Registration**

Once signed in to the application, you can begin to register as a lobbyist,

- 1. Click the **New Registration** pushbutton.
- 2. You will be directed to the **Lobbyist Registration Form** screen.

Click the button to create a new registration statement.

New Registration

If you are a registered lobbyist designated by a corporation and need to register the corporation in accordance to Idaho Code 67-6618(f), please call the Secretary of State's Office at (208)334-2852 for assistance.

*Figure 7 - New Registration screen* 

#### **Completing the Lobbyist Registration Form L-1**

 **Lobbyist Registration** screen is displayed.

In the Lobbyist Information section,

- 1. Enter your first name.
- 2. Enter your middle name (optional).
- 3. Enter your last name.
- 4. Enter suffix (optional).
- 5. Enter your permanent mailing address. This address will be used for mailings.
	- a. Enter mailing address on Address Line 1.
	- b. Enter the city.
	- c. Choose the state from the drop down pushbutton.
	- d. Enter the zip code.
	- e. Enter the three digit country code (USA is auto prefilled).
- 6. Enter your home telephone number, including area code (optional).
- 7. Enter your business telephone number, including area code (required).
- 8. Enter your cell phone, including area code (optional).
- 9. The preparation date is automatically prefilled with the current date.
- 10. Enter any temporary residential or business address in Ada County during the Legislative Session.

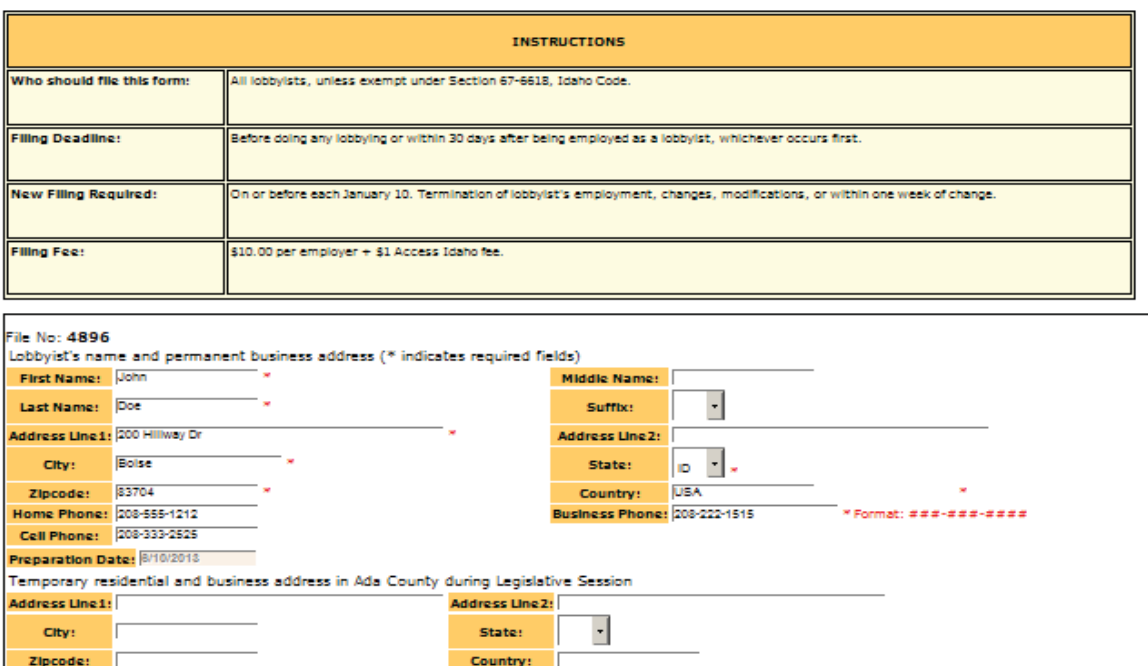

*Figure 8 - Lobbyist Information section*

In the Employer Information section,

- 1. Enter the name of the employer you are registering for.
- 2. Enter the address of the employer.
- 3. Enter the city of the employer.
- 4. Choose the state from the drop down list.
- 5. Enter the three digit country code (USA is auto prefilled).
- 6. Enter the first and last name of the contact person for the employer.
- 7. Enter the email for the contact person for the employer. This is only required if you want the employer to be able to sign your Annual Report electronically.
- 8. Enter the general nature of the occupation or business of the employer.
- 9. Enter the duration of the employment (i.e. 2017).

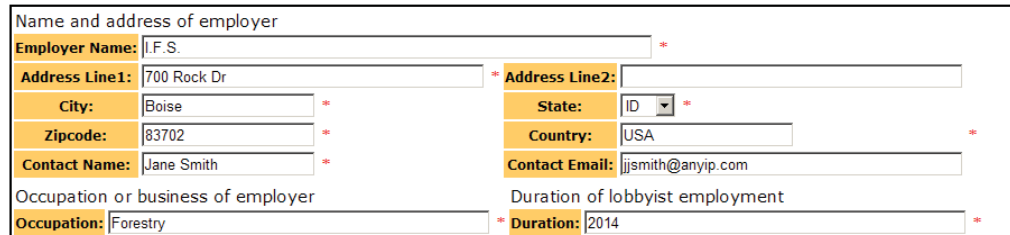

*Figure 9 - Employer Information section*

In the Lobbying Activities section,

1. Check whether the lobbying activities will be directed at the legislature, executive official(s) or both.

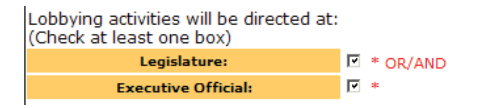

*Figure 10 - Lobbying Activities section*

In the Solely as a lobbyist or regular employee section,

1. Check whether the lobbyist operates solely as a lobbyist or is performing lobbying duties in connection with regular employment.

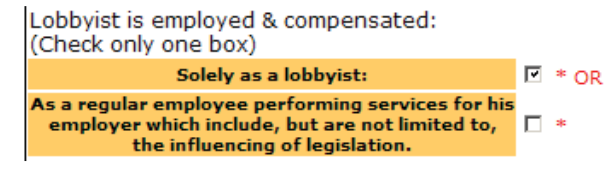

*Figure 11 - Soley lobbyist or regular employee section*

In the Custodian section,

1. Enter the name and address of the person who will have custody of the books required to be kept. If the lobbyist is the person who will have custody of the books, check the box and the information will auto-fill.

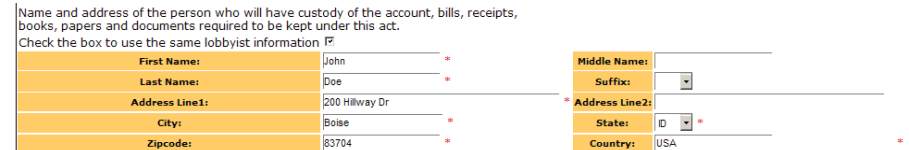

*Figure 12 - Custodian section*

In the Subject Codes section,

1. Select the code(s) for the general subject area(s) of legislative interest from the table. A Statement of "ALL" in subject code 31 will not be accepted. You must be specific.

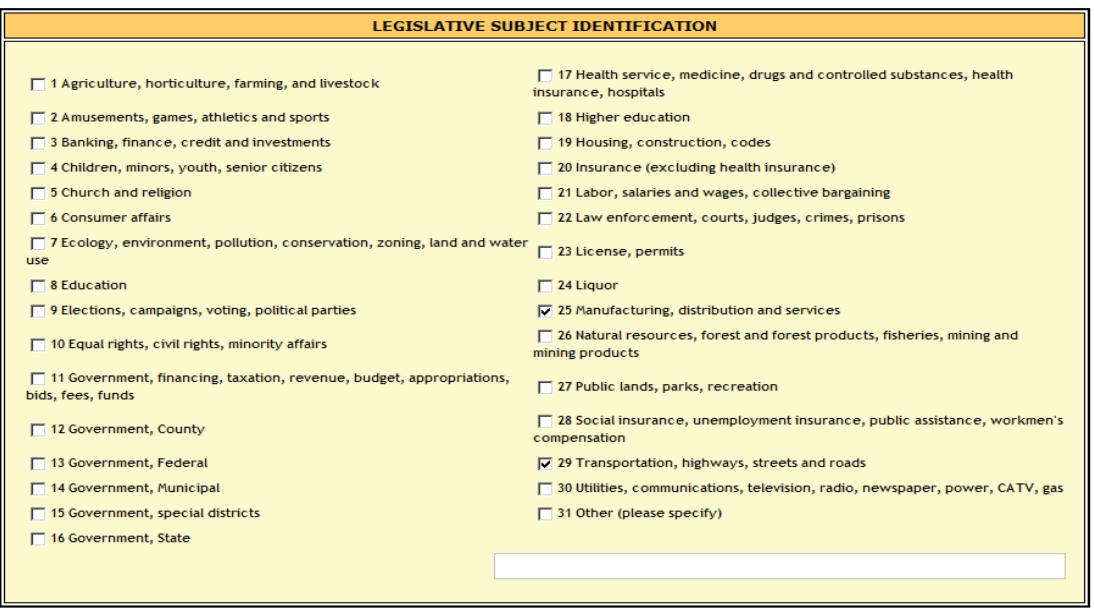

*Figure 13 - Subject Codes section*

In the Employer Table List section,

- 1. Click the **Add Employer** pushbutton at the bottom of the **Lobbyist Registration** screen to save the employer information. Your employer will appear in the Employer List Table.
- 2. To edit employer information before submitting, click the **Edit** pushbutton to make changes for the selected employer. The data will be redisplayed for editing purposes. After making the necessary changes click the **Add Employer** pushbutton.

| Employer List Total: 1 record(s) found.     |                                             |               |                                 |                                        |                                      |  |    |   |                                                 |         |  |             |                    |
|---------------------------------------------|---------------------------------------------|---------------|---------------------------------|----------------------------------------|--------------------------------------|--|----|---|-------------------------------------------------|---------|--|-------------|--------------------|
| <b>Employer</b><br>Name/Address             | <b>Employer Employer</b><br><b>FileDate</b> | <b>Status</b> | Contact<br>Name/Email           | <b>Employer</b><br>Occupation/Duration | Legislative Executive Solely Regular |  |    |   | Custodian<br>Name/Address Identification        | Subject |  |             | <b>View</b><br>PDF |
| L.E.S.<br>700 Rock Dr<br>Boise, ID<br>83702 | 11/1/2013                                   |               | Jane Smith<br>iismith@anvip.com | Forestry<br>2013                       | $\overline{\phantom{a}}$             |  | 58 | 田 | John Doc<br>200 Hillway Dr<br>Boise ID<br>83704 | 25.29   |  | Edit Delete |                    |

*Figure 14 - Employer List Table section*

In the Employer Table List section - Multiple Employers,

1. The employer will be added to the Employer List Table and the employer fields will be cleared for you to add another employer if you need to. (Return to add an additional employer).

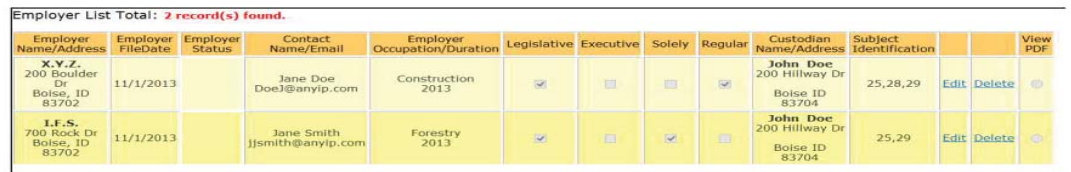

 *Figure 15 - Employer List Table section - Multiple Employers* 

In the Certification section,

1. When finished adding employers, click the **CERTIFICATION** checkbox. By clicking the **CERTIFICATION** checkbox, you are certifying that the information you provided is a true, complete and correct statement in accordance with Section 67-6624, Idaho Code.

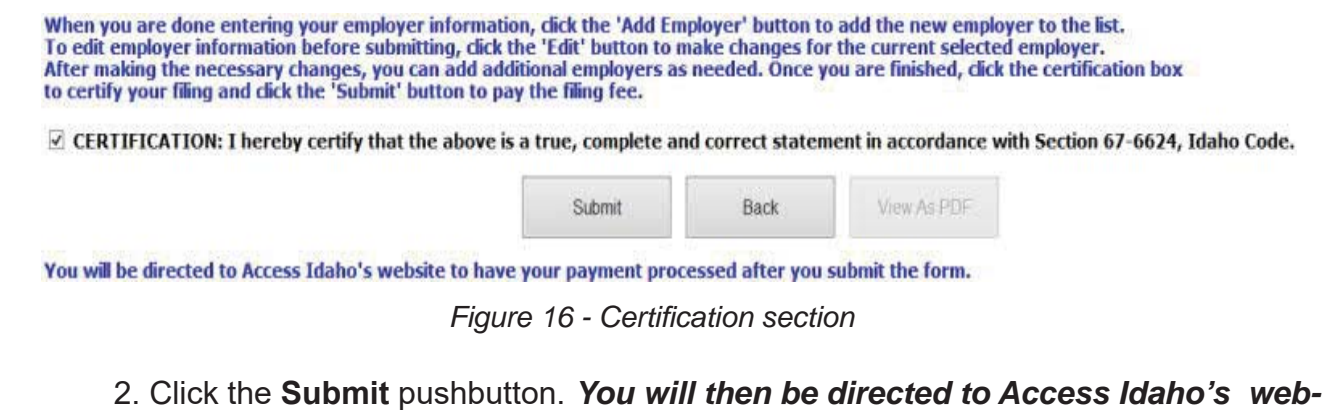

*site to have your payment processed.*

*NOTE: Access Idaho charges a Vendor Processing Fee of \$1.00. This fee will automatically be added to your total.* 

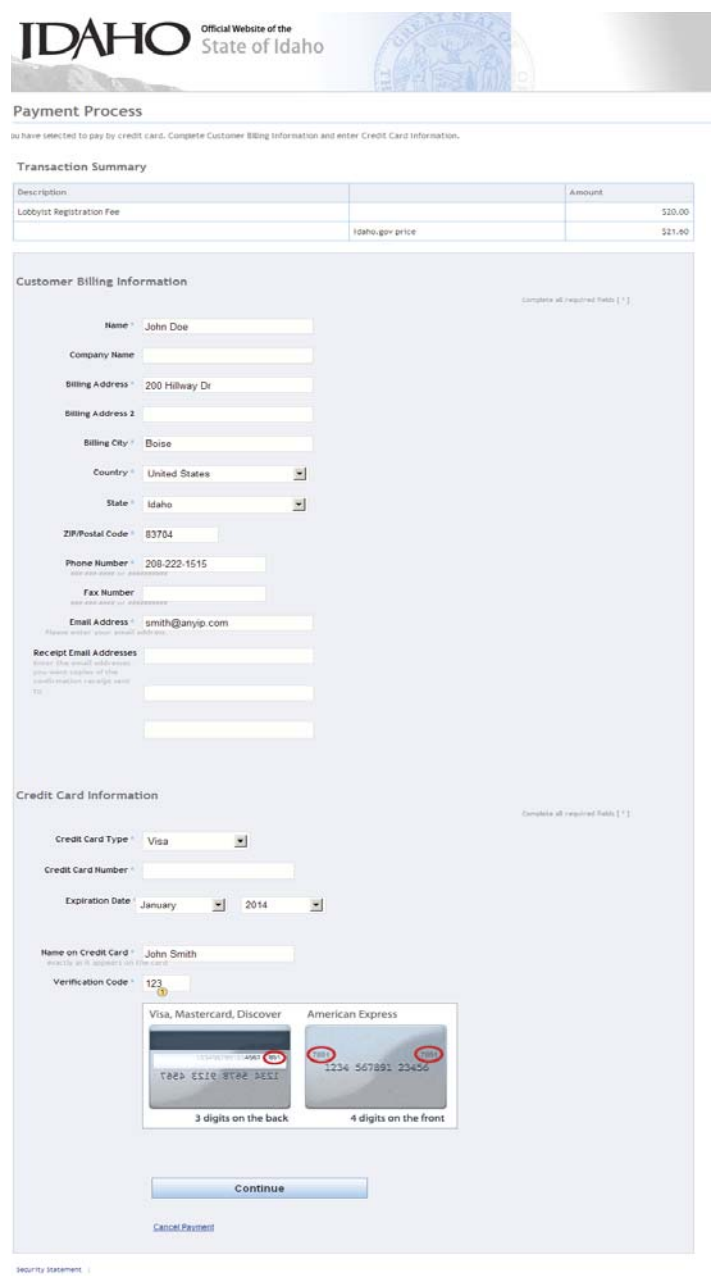

*Figure 17 - Access Idaho Payment Process screen*

#### **Completing Payment to Access Idaho for Lobbyist Registration Filling Fee**

#### On the **Payment Process** screen,

- 1. Your billing information will be autofilled from the information you entered on your lobbyist registration. Verify that your billing information is correct.
- 2. Under the Credit Card Information heading, select the **Credit Card Type** you will be using from the drop down box (i.e. VISA, MasterCard, Discover or American Express).
- 3. In the **Credit Card Number** field, enter your credit card number.
- 4. For the **Expiration Date**, select the Month and Year of the credit card expiration from the drop-down lists.
- 5. In the **Name on Credit Card** field, enter your name exactly how it appears on the card.
- 6. In the Verification Code field, enter the verification code on the back of your card. (See Figure 17 on page 32 for location of code.)
- 7. Click the **Continue** pushbutton.

You will be redirected to the **Payment Verification** screen.

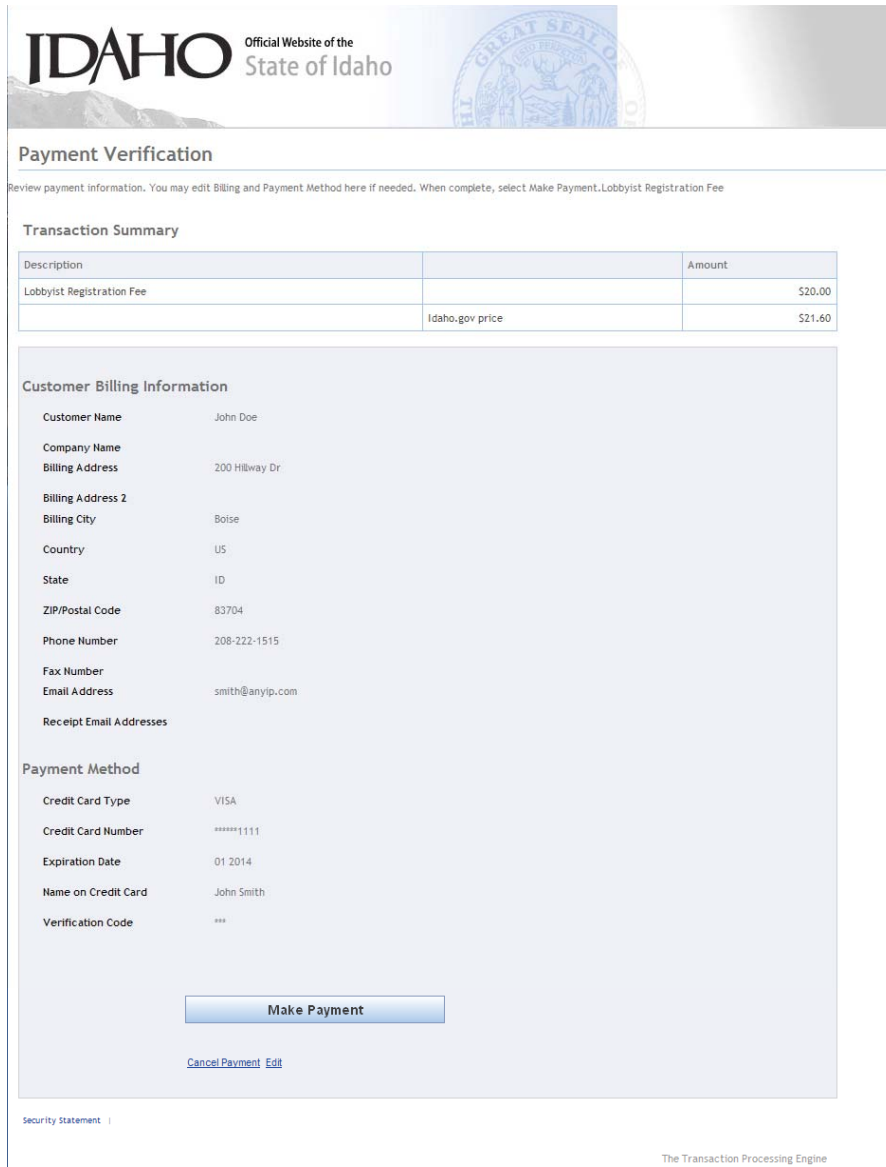

**Figure 18 - Payment Verification screen** 

8. Verify the information entered. If correct, click the **Make Payment** pushbutton to complete your payment.

*NOTE: Do not navigate away from the page or click Make Payment pushbutton again.*

A receipt will be sent to the email address you provided. Your payment goes directly through Access Idaho and not the Secretary of State's Office, therefore we will not be able to provide you with a receipt. **Please print a copy for your records.**

#### **Payment Receipt Confirmation**

Your payment was successfully processed.

#### **Transaction Summary**

| <b>Description</b>         |                 |                                                     |                 | Amount      |  |  |  |
|----------------------------|-----------------|-----------------------------------------------------|-----------------|-------------|--|--|--|
| Lobbyist Registration Fee  |                 |                                                     |                 | \$20.00     |  |  |  |
|                            |                 |                                                     | Idaho.gov price | \$21.60     |  |  |  |
| Customer Information       |                 | Payment Information                                 |                 |             |  |  |  |
| Customer Name              | John Doe        | Payment Type                                        |                 | Credit Card |  |  |  |
| Local Reference ID         | 4900            | Credit Card Type                                    | <b>VISA</b>     |             |  |  |  |
| Receipt Date               | 6/24/2013       | <b>Expiration Date</b>                              |                 | 01/2014     |  |  |  |
| Receipt Time               | 11:49:06 AM MDT | Credit Card Number                                  |                 | ******1111  |  |  |  |
|                            |                 | Order ID                                            | 3574622         |             |  |  |  |
|                            |                 | <b>Billing Name</b>                                 | John Doe        |             |  |  |  |
| <b>Billing Information</b> |                 |                                                     |                 |             |  |  |  |
| <b>Billing Address</b>     | 200 Hillway Dr  | Phone Number                                        | 208-222-1515    |             |  |  |  |
| Billing City, State        | Boise, ID       | Fax Number                                          |                 |             |  |  |  |
| ZIP/Postal Code            | 83704           | This receipt has been emailed to the address below. |                 |             |  |  |  |
| Country                    | US              | Email Address                                       |                 |             |  |  |  |

*Figure 19 - Payment Receipt Confirmation* 

# **Forgot Password**

If you are unable to remember your password, you can reset it through the online Lobbyist Reporting Application or you may contact the Secretary of State's Office requesting that your password be reset. You can email your password reset request to elections@sos.idaho.gov.

#### **Reset Password**

To reset your password,

1. Click the **Forgot Password** link on the log in screen.

The **Forgotten your Password** screen is displayed.

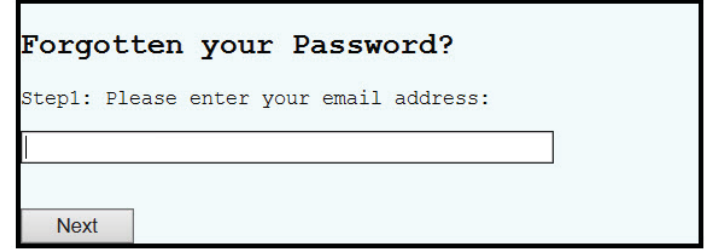

*Figure 24 – Forgotten Password screen*

#### **Identify Your Log In**

On the **Forgotten your Password** screen,

- 1. Enter your email address.
- 2. Click on the **Next** pushbutton. The screen is refreshed with Step 2.
- 3. Enter the correct response to the first Security Question presented.
- 4. Click on the **Next** pushbutton. The screen is refreshed with Step 3.
- 5. Enter the correct response to the second Security Question presented.

Upon verifying your responses are correct, the application will display a message indicating that a temporary password is being emailed to you. Once received, sign in to the Online Lobbyist Application using your temporary password. You will then be required to change your temporary password to a password that you will easily remember. (See Figure 4 on page 25.)

Online Lobbyist Reporting Manual

# **Online Lobbyist Reporting Application**

Welcome to the Idaho Secretary of State's Online Lobbyist Reporting application. This application is designed to make reporting for lobbyists faster and more convenient.

In order for a Lobbyist or an Employer to access the Online Lobbyist Reporting Application, a valid email address must have been provided on the Lobbyist's Registration Form. Once the log in has been created in our application, an email will be sent to each individual containing their User ID and temporary password. Once this information is received, they will then be able to log in to the Online Lobbyist Reporting Application.

# **Access the Lobbyist Reporting Application**

#### **Accessing the Lobbyist Reporting Application**

To access the online reporting application,

- 1. Open a web browser.
- 2. Navigate to www.sos.idaho.gov/lobbyistreports/.

The **Log In** screen will be displayed.

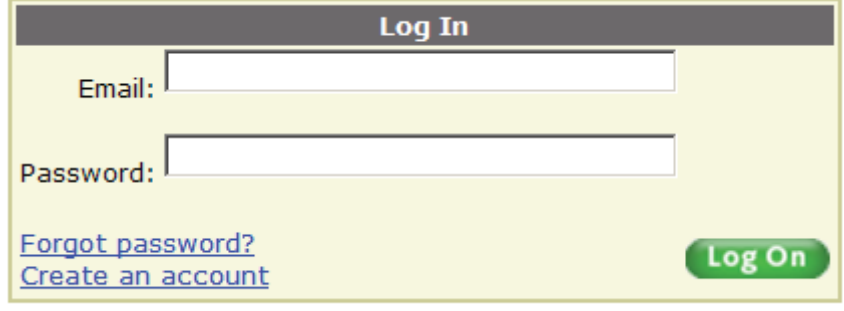

*Figure 20 – Log In screen*

#### **Log in to the Application**

On the **Log In** screen,

- 1. Enter your log in email address in the **Email Address** field.
- 2. Enter your password in to the **Password** field.
- 3. Click the **Log On** pushbutton or push '**Enter**' on the keyboard to log in to the application.

If this is the first time you have signed in to the application, you will be directed to the **First Time Security Question** screen (Figure 21).

If you have previously signed into the application, you will be directed to the **Lobbyist Main Menu** screen that will show the Lobbyist Record Table (Figure 25 - Lobbyist Main Menu on page 43).

**NOTE:** After signing in with your new temporary password, you will be required to immediately change your password to ensure the security of your Online Lobbyist Reporting account.

# **First Time Signing In and Changing Passwords**

#### **First Time Security Questions**

The first time you sign in to the Online Lobbyist Reporting Application, you are required to select three (3) security questions. These security questions will be used if you forget your password and require it to be reset.

> This is your first time login. Please select THREE questions below and give us the answer. In the case you forget your password, we will use them to authenticate your identity.

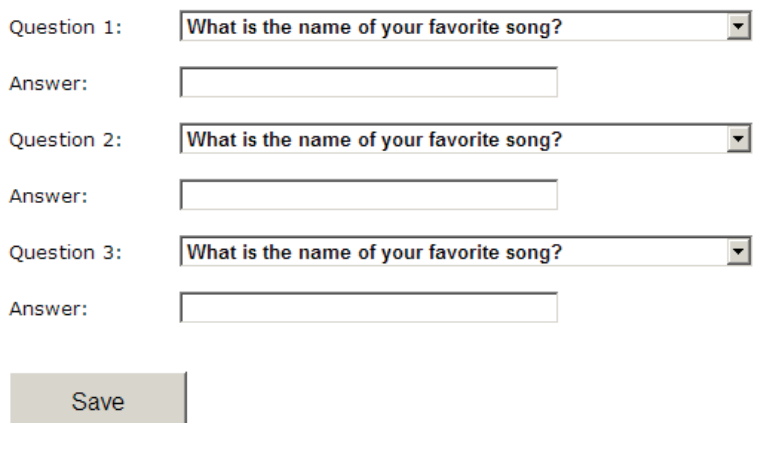

*Figure 21 – First Time Security Question screen*

#### **Selecting Security Questions**

On the **First Time Security Questions** screen,

- 1. Select a question from the first drop down question box.
- 2. Type the response to the question selected in the answer box below the question.
- 3. Repeat steps 1 and 2 to select the second and third security questions.

Click the **Save** pushbutton.

The **Main Menu** screen will be displayed.

Lobbyists: See Figure 27, page 45.

Employers: See Figure 42, page 55.

**NOTE:** If you registered by filing a paper registration with our office and were emailed a password, you will not be required to change your password. However, we do recommend that you change it to a password that is easy for you to remember. You may skip to the Lobbyist Main Menu (See Figure 25 on page 43).

#### **Changing your Password**

You will be required to change your password upon logging into the Online Lobbyist Reporting Application for the first time. You should select a password that you will easily remember but is not easily guessed by others. Also, you are responsible for the security of your password. Do not share it with others.

On the **Log In** screen,

1. Click on the **Change Password** link on the **Main Menu** screen (See Figure 25 on page 43).

The **Change Password** screen is displayed.

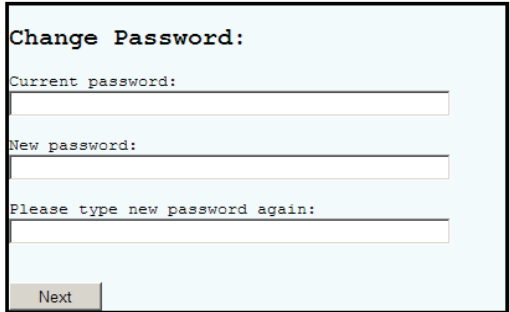

*Figure 22 – Change Password screen*

#### **Entering a new Password**

On the **Change Password** screen,

- 1. Enter your temporary or current password into the **Current password** field.
- 2. Enter your new password into the **New password** field.
- 3. Re-enter your new password into the third field to confirm that it is typed correctly.
- 4. Click the **Next** pushbutton to save the new password.
- 5. The **Change Password Successful** screen is displayed. Click the **Continue** pushbutton.
- 6. You will be returned to the **Log In** screen.

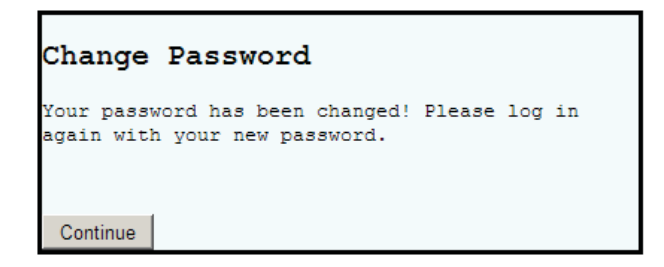

*Figure 23 – Change Password Successful screen*

**NOTE:** You will be required to sign in to the Online Lobbyist Reporting application after changing your password. See **Login to the Application** on page 39 for instructions on logging in to the application.

#### **Completing the Password Change**

On the **Log In** screen,

- 1. Enter your log in email address in the **Email Address** field.
- 2. Enter your password into the **Password** field.
- 3. Click the **Log On** pushbutton or push '**Enter**' on the keyboard to log in to the application.

The **Main Menu** screen is displayed.

Lobbyists: See Figure 27 on page 45.

Employers: See Figure 42 on page 55.

#### **Forgot Password**

If you are unable to remember your password, you can reset it through the online Lobbyist Reporting Application or you may contact the Secretary of State's Office requesting that your password be reset. You can email your password reset request to elections@sos.idaho.gov.

#### **Reset Password**

To reset your password,

1. Click the **Forgot Password** link on the **Log In** screen.

The **Forgotten your Password** screen is displayed.

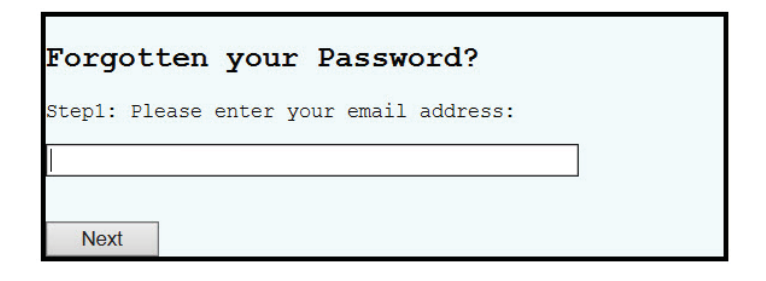

*Figure 24 – Forgotten Password screen*

#### **Identify Your Log In**

On the **Forgotten your Password** screen,

- 1. Enter your email address.
- 2. Click on the **Next** pushbutton. The screen is refreshed with Step 2.
- 3. Enter the correct response to the first Security Question presented.
- 4. Click on the **Next** pushbutton. The screen is refreshed with Step 3.
- 5. Enter the correct response to the second Security Question presented.

Upon verifying your responses are correct, the application will display a message indicating that a temporary password is being emailed to you. Once received, sign in to the Online Lobbyist Application using your temporary password as explained in "Log In to the Application" section on page 39.

# **Lobbyist Reporting**

#### **Lobbyist Main Menu**

Once signed in to the Online Lobbyist Reporting Application as a Lobbyist, the **Main Menu** will be displayed.

|      |       |                        |         |            |             |                |                                                                                 | You are logged in as a lobbyist. I Change Password                                                | <b>LOG OFF</b> |
|------|-------|------------------------|---------|------------|-------------|----------------|---------------------------------------------------------------------------------|---------------------------------------------------------------------------------------------------|----------------|
|      |       | Lobbyist Record Table: |         |            |             |                |                                                                                 |                                                                                                   |                |
|      |       |                        |         |            |             |                |                                                                                 | You are registered as a lobbyist. To view your list of employers, click on the Select link below. |                |
|      |       |                        |         |            |             |                | The list of previously filed reports will be populated based on your selection. |                                                                                                   |                |
|      | File: |                        | Company | Last       | First       |                |                                                                                 |                                                                                                   |                |
| Year | Nn    | File Date              | Name    | Name       | <b>Name</b> | İSelect        |                                                                                 |                                                                                                   |                |
|      |       | 2012 4865 12/18/2012   |         | Doe        | John        | Select         |                                                                                 |                                                                                                   |                |
|      |       | 2011 1766 10/28/2011   |         | <b>Doe</b> | John        | <b>Selecti</b> |                                                                                 |                                                                                                   |                |

*Figure 25- Lobbyist Main Menu*

#### **Selecting your Lobbyist Account**

Once signed in to the Online Lobbyist Reporting Application, a list of record(s) associated with your logon will be displayed. In most cases, this list will contain only one record. However, if you are the designated lobbyist for a company, you will see a record for your lobbyist registration(s) and the company registration.

In the list of Lobbyist record(s) associated with your logon (Figure 25 on page 43),

1. Click on the **Select** link to the right of the Lobbyist record.

The **Lobbyist's Reports** screen is displayed. This screen displays all report(s) that have been filed by the Lobbyist, if any. To review past reports, click on the report name.

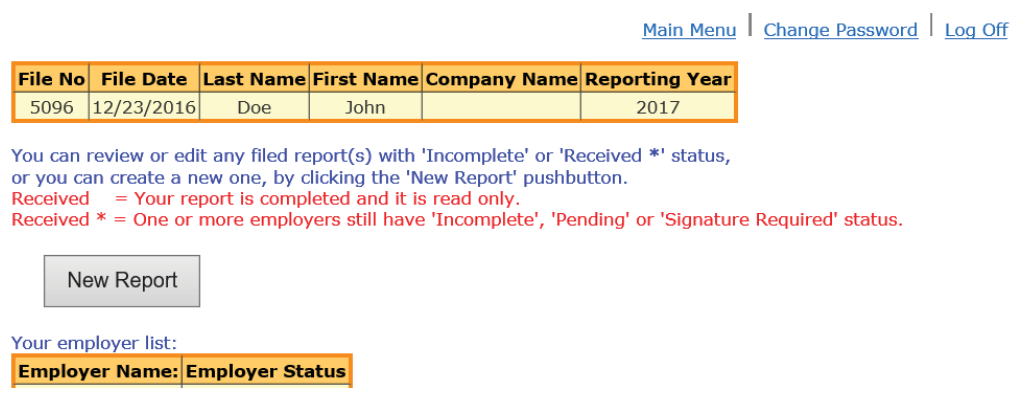

*Figure 26 – Lobbyist Reports screen – No filed reports* 

# **File a New Report**

#### **Add a new report**

On the **Lobbyist Reports** screen,

1. Click the **New Report** pushbutton.

The **Report Entry** screen is displayed.

**NOTE:** The online filing will be done on the report entry screen. When filing a new report, the report entry screen will be displayed with the reporting box empty.

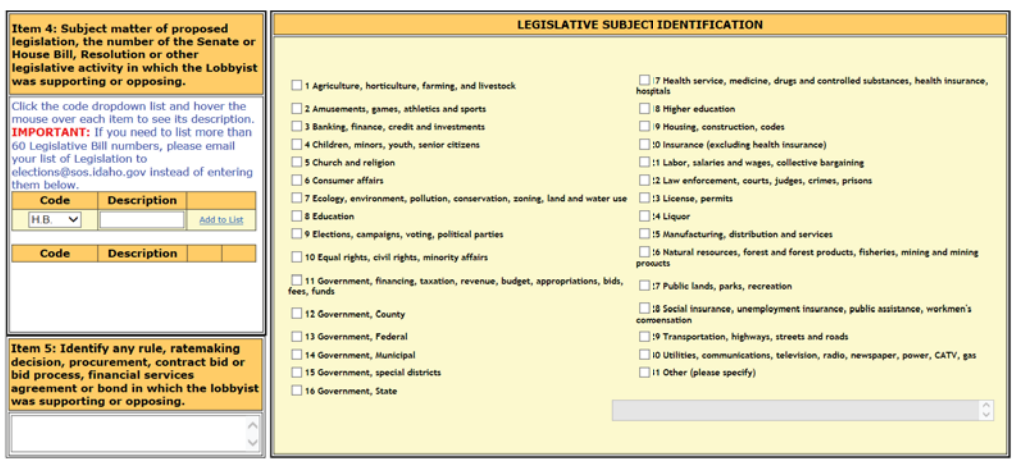

CERTIFICATION: I hereby certify that the above is a true, complete and correct statement in accordance with Section 67-6624, Idaho<br>Code.

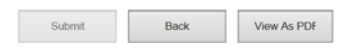

Elections Phone: (208)334-2852

Comments, questions or suggestions can be emailed to: elections@sos.idaho.gov

*Figure 27 – Report Entry screen*

#### **Select the Reporting Period**

On the **Report Entry** screen,

- 1. Select the reporting period from the **Reporting Period** drop-down box.
	- a. Only the reports that are required to be filed based on your Lobbyist Registration are displayed in this drop-down box.

The Preparation Date, Ending Date and Due Date will auto-fill based on the reporting period selected.

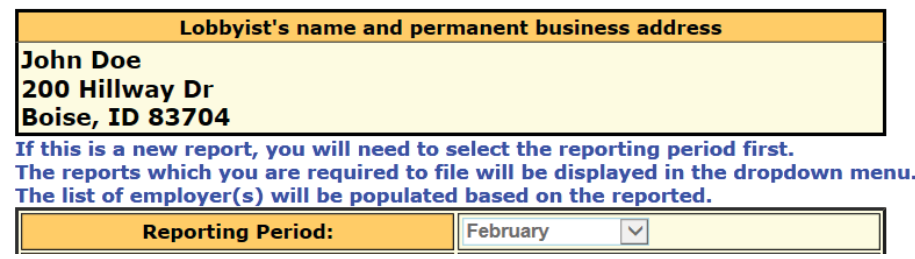

*Figure 28 – Reporting Period Selected*

**NOTE:** The reporting period drop down box is now disabled. If you need to select a different reporting period, you will need to either click your browser's refresh button or click the **Report Menu** link at the top of the screen. If you click on the **Report Menu** link, you will need to click on the **New Report** pushbutton again.

#### **Completing the Report**

Regardless of which reporting period is selected, Items 1 through 5 are required to be completed. These items do not change based on the reporting period.

If you are lobbying for multiple employers and do not wish to submit reports for all of your employers at once, you may select the employers you wish to submit reports for instead of selecting all of your employers at once. To do so, uncheck the box to the left of the employer you wish to exclude from the report. This will submit a partial report. This is particularly useful if you terminate your reporting requirements for one of your employers but are still lobbying on behalf of other employers.

# **Item 1**

To report expenditures for Item 1,

1. Enter the expenditure values for each Category for each employer for the selected reporting period.

|               | Note: You have to select at least one employer and only the rows that are checked will be updated.<br>Item 1: Totals of all reportable expenditures made or incurred by Lobbyist or by Lobbyist's Employer on behalf of Lobbyist's Employer. |                      |                                               |                          |                    |               |                  |                                                |                                 |                                                   |
|---------------|----------------------------------------------------------------------------------------------------|----------------------|-----------------------------------------------|--------------------------|--------------------|---------------|------------------|------------------------------------------------|---------------------------------|---------------------------------------------------|
| Select        | <b>Employer</b>                                                                                                    | Fill<br>All<br>Zeros | <b>Entertainment</b><br>Food &<br>Refreshment | Living<br>Accommodations | <b>Advertising</b> | <b>Travel</b> | <b>Telephone</b> | Other<br><b>Expenses or</b><br><b>Services</b> | <b>Employer</b><br><b>Total</b> | <b>Employer</b><br><b>Filing</b><br><b>Status</b> |
| $\parallel$ C | L.F.S. Inc.                                                                                                    |                      |                                               |                          |                    |               |                  |                                                |                                 |                                                   |
| E             | X.Y.Z. Inc.                                                                                                    |                      |                                               |                          |                    |               |                  |                                                |                                 |                                                   |
|               | <b>Total Amount For All</b><br><b>Employers</b>                                                                                                    |                      |                                               |                          |                    |               |                  |                                                |                                 |                                                   |
| Check All     | Uncheck All                                                                                                    |                      |                                               |                          |                    |               |                  |                                                |                                 |                                                   |

*Figure 29 – Item 1 section*

# **Item 2**

To report itemized events for Item 2,

- 1. Enter the date of the event in the **Date** field.
- 2. Enter the location of the event in the **Place** field.
- 3. Enter the total amount being allocated to the Legislators, Public and Executive Officials and the members of their households in the **Amount** field.
- 4. Enter the Names of the Legislators, Public and Executive Officials and the members of their households in the **Names of Legislators, Public and Executive Officials** and the members of their households field.
- 5. Click on the **Add to List** link.

**NOTE:** You must click on the **Add to List** link to include the event in the report. If you do not click on this link, the entered event will not be included in your submission.

| Item 2: The totals of each expenditure of more than one hundred ten (\$110) for a legislator, other holder of public office,<br>executive officials and member(s) of their household. | Item 3: Employer(s) Name(s) and<br>Address(es) will be prefilled in your<br><b>PDF</b> view. |        |                                                                                                    |                    |                                                                                                    |
|----------------------------------------------------------------------------------------------------|----------------------------------------------------------------------------------------------|--------|----------------------------------------------------------------------------------------------------|--------------------|----------------------------------------------------------------------------------------------------|
| Date                                                                                                    | Place                                                                                        | Amount | <b>Names of Legislators, Public</b><br>and Executive Officials and<br><b>Household Members in</b><br><b>Group</b> |                    | Note:<br>After you finish entering data for the<br>event, click 'Add To List' to add this<br>event to a temporary list that will                                                                    |
| 區<br>12/23/2016                                                                                                    |                                                                                              | \$0.00 |                                                                                                    | <b>Add to List</b> | only be saved once the 'Submit'<br>button is clicked.                                                                                                    |
| Date                                                                                                    | Place                                                                                        | Amount | <b>Names of Legislators, Public</b><br>and Executive Officials and<br><b>Household Members in</b><br>Group        |                    | Once an event is added to the list, it<br>may be changed by clicking 'Edit' to<br>the right of the event. This will bring<br>its data into the text area for<br>editing. Once the changes have been |
|                                                                                                    |                                                                                              |        |                                                                                                    |                    | made, click 'Update Changes'. This<br>will update the event entry.                                                                                                    |
|                                                                                                    |                                                                                              |        |                                                                                                    |                    | To remove an entry once it has been<br>added to the list, click 'Delete'. This<br>will delete the event from the<br>report.                                                                         |
|                                                                                                    |                                                                                              |        |                                                                                                    |                    | These guide lines also apply to the<br>'Appropriations and Bills' section<br>below.                                                                                                    |

*Figure 30 – Item 2 section*

### **Item 2 - Editing Events**

To edit entered itemized events for Item 2,

- 1. Click on the **Edit** link to the right of the event to be edited. The screen refreshes with the selected event available for editing in Item 2 edit fields.
- 2. Make any necessary changes.
- 3. Click on the **Update Changes** link.

The screen will refresh and display the changes in the event list.

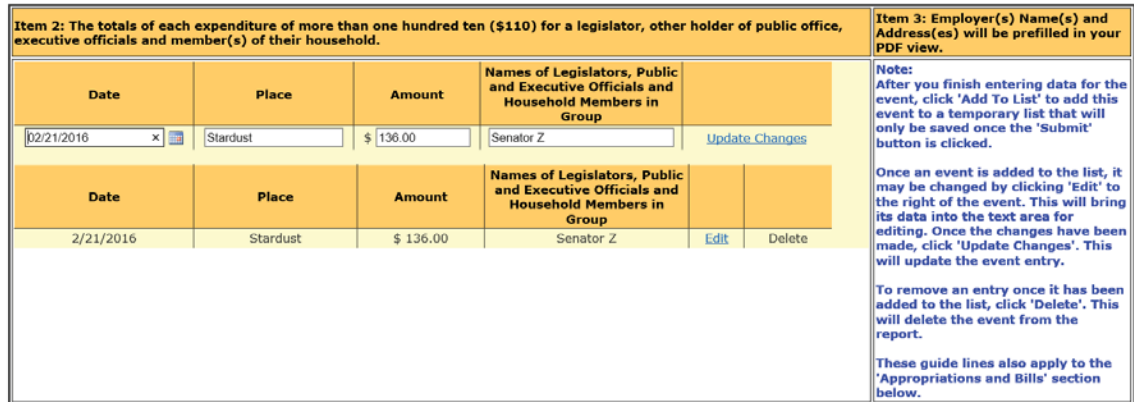

*Figure 31 – Item 2 section – Edit*

# **Item 2 – Deleting an Event**

To delete an entered itemized event for Item 2,

1. Click on the **Delete** link to the right of the event to be deleted. The screen refreshes and the event will be removed from the list.

|                                       | Item 3: Employer(s) Name(s) and<br>Item 2: The totals of each expenditure of more than one hundred ten (\$110) for a legislator, other holder of public office,<br>executive officials and member(s) of their household.<br>PDF view. |          |                                                                                                    |      |                       |                                                                                                    |  |  |  |  |  |
|---------------------------------------|----------------------------------------------------------------------------------------------------|----------|----------------------------------------------------------------------------------------------------|------|-----------------------|----------------------------------------------------------------------------------------------------|--|--|--|--|--|
| <b>Date</b>                           | Place                                                                                                    | Amount   | <b>Names of Legislators, Public</b><br>and Executive Officials and<br><b>Household Members in</b><br><b>Group</b> |      |                       | Note:<br>After you finish entering data for the<br>event, click 'Add To List' to add this<br>event to a temporary list that will                                                                                                    |  |  |  |  |  |
| $\times$ $\overline{m}$<br>02/21/2016 | Stardust                                                                                                    | \$136.00 | Senator Z                                                                                                    |      | <b>Update Changes</b> | only be saved once the 'Submit'<br>button is clicked.                                                                                                    |  |  |  |  |  |
| Date                                  | Place                                                                                                    | Amount   | <b>Names of Legislators, Public</b><br>and Executive Officials and<br><b>Household Members in</b><br><b>Group</b> |      |                       | Once an event is added to the list, it<br>may be changed by clicking 'Edit' to<br>the right of the event. This will bring<br>its data into the text area for                                                                                       |  |  |  |  |  |
| 2/21/2016                             | Stardust                                                                                                    | \$136.00 | Senator Z                                                                                                    | Edit | Delete                | editing. Once the changes have been<br>made, click 'Update Changes'. This                                                                                                    |  |  |  |  |  |
|                                       |                                                                                                    |          |                                                                                                    |      |                       | will update the event entry.<br>To remove an entry once it has been<br>added to the list, click 'Delete'. This<br>will delete the event from the<br>report.<br>These guide lines also apply to the<br>'Appropriations and Bills' section<br>below. |  |  |  |  |  |

*Figure 32 – Item 2 section – Delete*

# **Item 3**

Employer Name(s) and Address(es) is automatically completed upon submission of your report. You do not need to enter any information regarding your employers or their addresses.

#### **Item 4**

To report Legislation supported or opposed by the Lobbyist for Item 4,

1. Select the Legislation Type from the **Code** drop-down list. Below is a list of Codes.

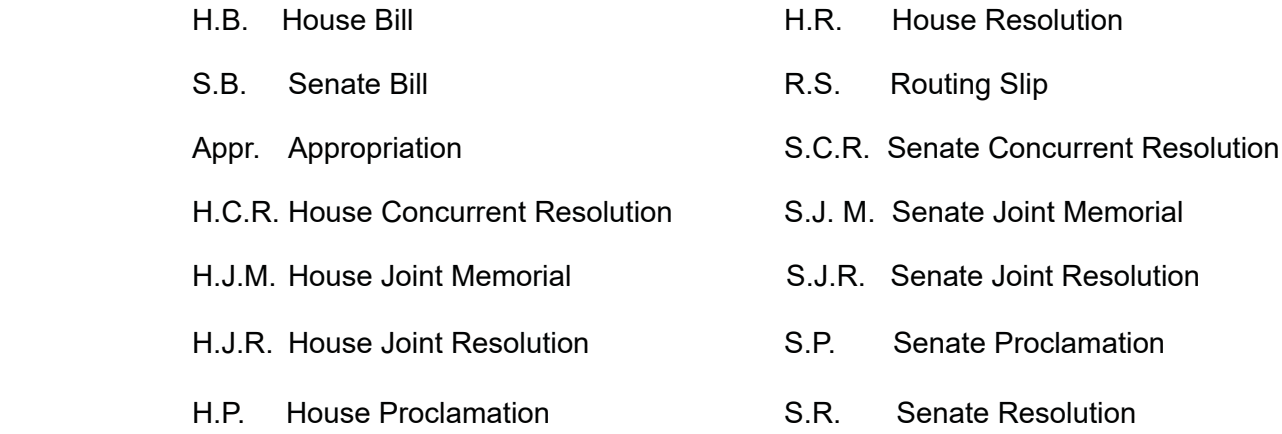

- 2. Enter the bill number in the **Description** field.
- 3. Click the **Add to List** link to add the bill to the List of Legislation.

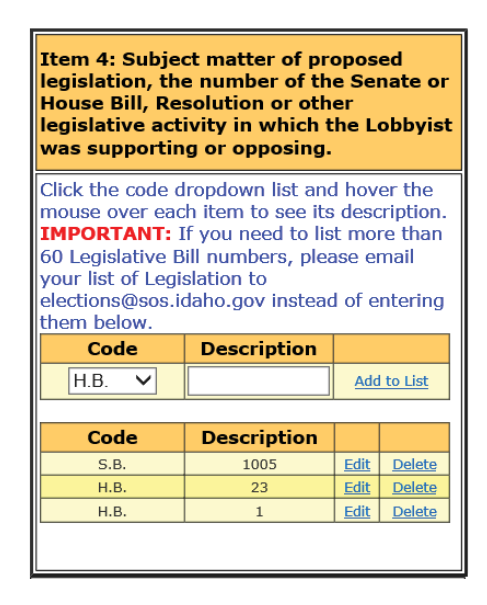

*Figure 33 – Item 4 section – Legislation*

# **Item 4 - Editing Legislation**

To edit entered Legislation for Item 4,

1. Click on the **Edit** link to the right of the bill to be edited. The screen refreshes with

the selected event available for editing in Item 4 edit fields.

- 2. Make any necessary changes.
- 3. Click on the **Update Changes** link.

The screen will refresh and display the changes in the event list.

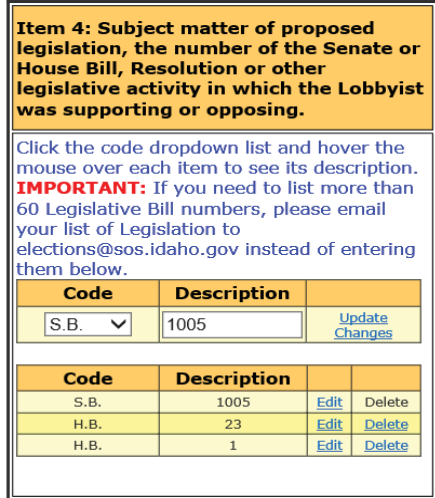

*Figure 34- Item 4 section – Editing Legislation*

# **Item 4 – Deleting Legislation**

To delete an entered bill for Item 4,

1. Click on the **Delete** link to the right of the bill to be deleted. The screen refreshes and the bill is removed from the list.

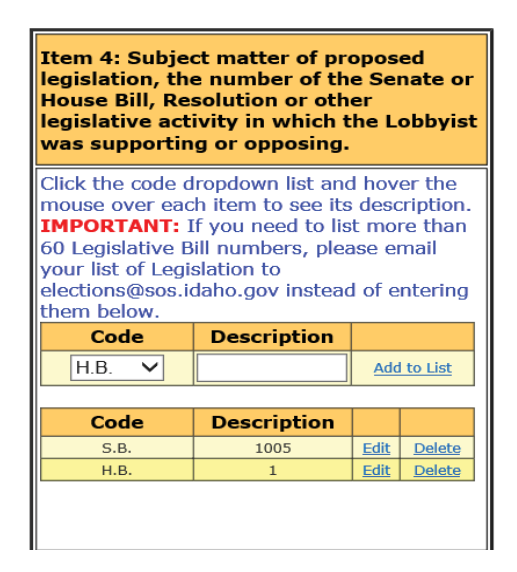

*Figure 35 - Item 4 section - Deleting Legislation*

# **Item 4 – Legislative Subject Codes**

To report Legislative Subject Codes for Item 4,

- 1. Click the **checkbox** next to the all subject codes that apply.
- 2. To enter your own description, click the **checkbox** to the left of number 31.
	- a. If you check number 31, you are required to enter a description in the box provided below number 31. A statement of "ALL" will not be accepted.

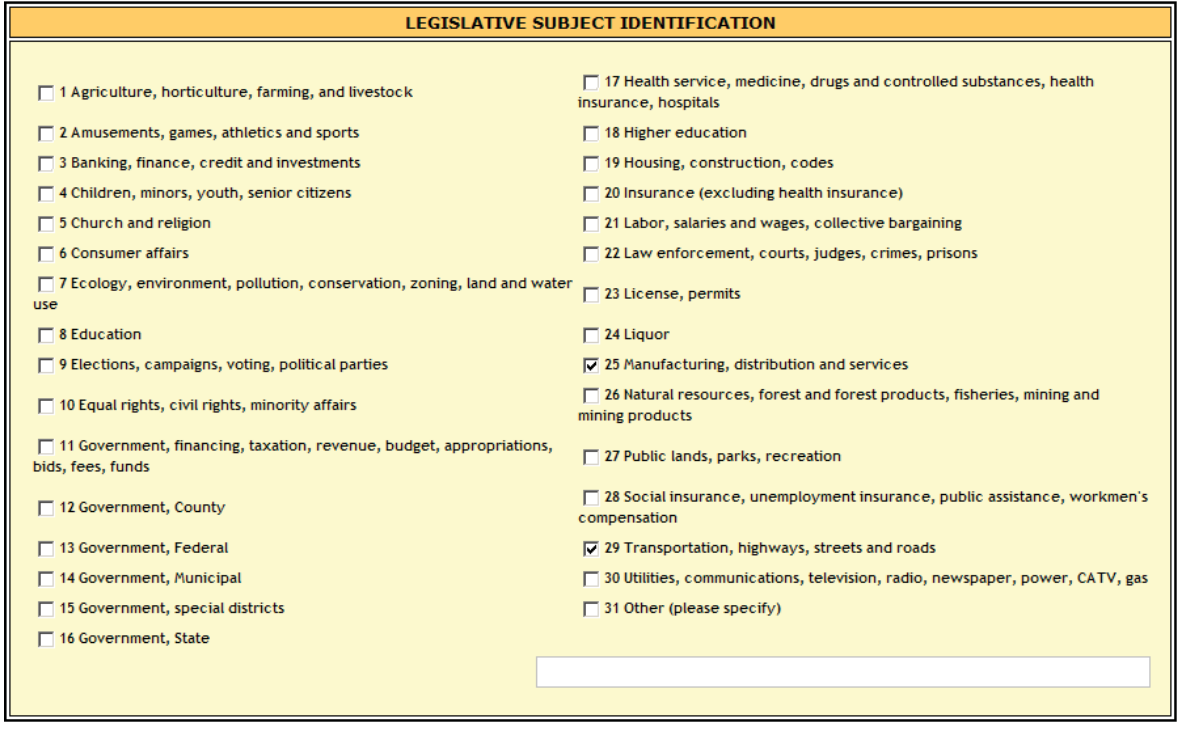

*Figure 36 - Item 4 section - Legislative Subject Codes*

**NOTE:** You will not be allowed to complete the Lobbyist Report if you have selected number 31 but have not entered a description in the field below it.

# **Certifying the Report – Electronic Signature**

To complete, electronically sign the report and submit the filing,

- 1. Click the **checkbox** to the left of the Certification statement.
- 2. Click on the **Submit** pushbutton.

The screen will refresh and give a positive acknowledgement that the report was submitted successfully.

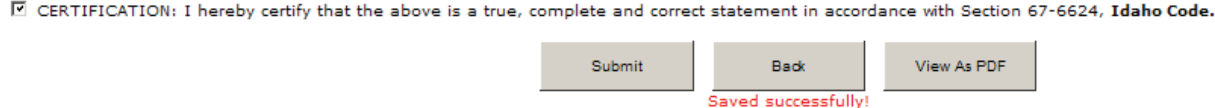

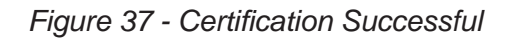

# **View the Report after Certification**

It is recommended that you view your report in a printable format upon certification and submission. The printable format appears in a PDF version of the completed Lobbyist Report form similar to the paper format. It is also recommended that you print a copy for your records.

After submitting your report and receiving the **Saved** successfully message,

1. Click on the **View As PDF** pushbutton.

A pop-up window appears with the options to either **Open the file** or **Save the file**. If you select **Open**, the PDF version will be displayed in a new pop-up window. You may then either print or save the document. If you select **Save**, the PDF file will be saved to your computer.

#### **Report Status**

Once you have submitted your report electronically, the status of your report will show as **Pending**. You will be able to make changes or corrections to your submission as long as your status shows as **Pending**.

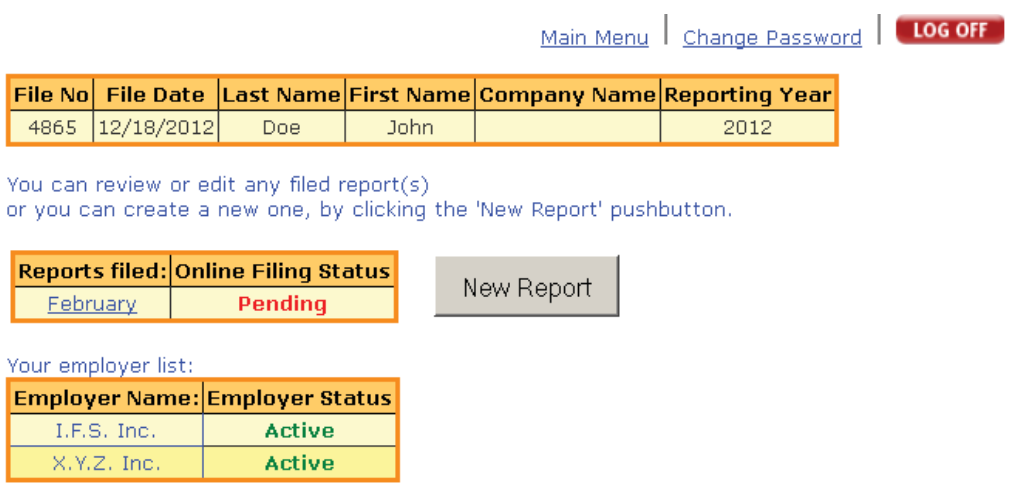

*Figure 38 - Report screen - Pending Report*

# **Receipt of Report by the Secretary of State's Office**

After you have submitted your report electronically, the Secretary of State's Office Election's staff will receive notification of your submission. You will be able to make changes to your submission until it has been reviewed and marked as **Received** by the Secretary of State's Office. Once your electronic report is marked as **Received**, you will no longer be allowed to make modifications.

Any amended reports must be submitted to the Secretary of State's Office via paper submission.

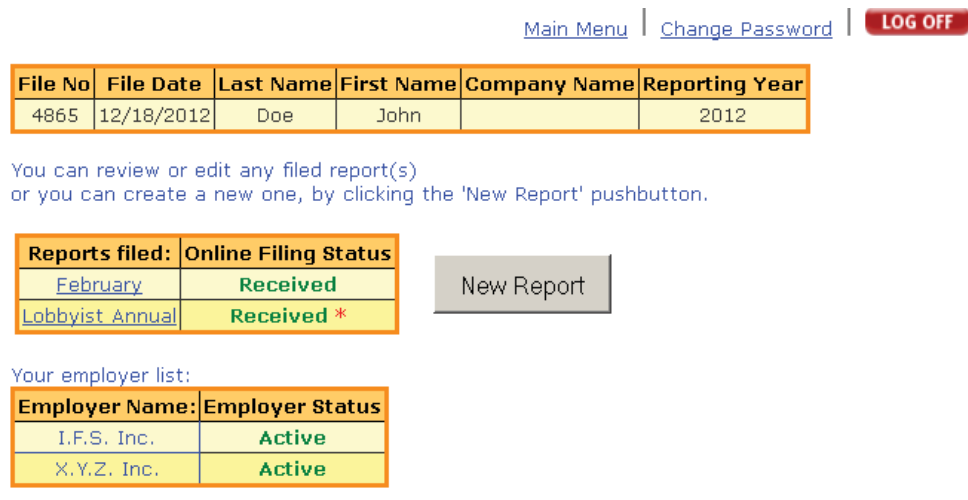

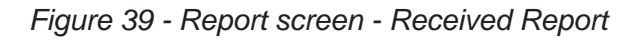

# **Reviewing a Received Report**

You can review a report that has been marked as **Received** by the Secretary of State's Office at any time.

On the **Lobbyist Report** screen,

1. Click on the name of the report in the **Reports Filed** column.

The report will be displayed in a read only format. You will not be able to make any changes to the report.

# **Partial or Incomplete Report**

A report that has been submitted and has been marked as **Received** by the Secretary of State's Office but is not complete will be marked with a **red asterisk** to the right of the **Online Filing Status**. This asterisk is to notify you that the report needs attention and usually indicates a missing signature by your employer.

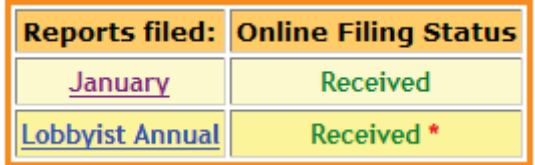

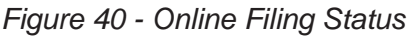

**NOTE:** You are responsible for getting your employer to sign your report. They are able to electronically sign your report. For your employer to electronically sign your completed report, your employer must have received a log on email from our office during the registration process. If your employer would prefer to sign a hard copy of your report, you can print the PDF report that you received upon submission of your completed report for your employer to sign and return to the Secretary of State's Office either by mail, fax or email.

# **Logging Out of the Application**

On any screen,

1. Click the **Log Off** pushbutton at the top right of the screen.

The **Log In** screen is displayed.

# **Online Employer Reporting**

# **Accessing the Application**

To access the online reporting application, see the instructions under the heading **Access the Lobbyist Reporting Application** on page 39.

### **Employer Main Menu**

Once signed in to the Online Lobbyist Reporting Application as an Employer, the **Main Menu** will be displayed.

|           |                               | You are logged in as an employer. | Change Password                                                                                                    | LOG OFF     |        |  |
|-----------|-------------------------------|-----------------------------------|----------------------------------------------------------------------------------------------------|-------------|--------|--|
|           |                               |                                   |                                                                                                    |             |        |  |
|           | <b>Employer Record Table:</b> |                                   |                                                                                                    |             |        |  |
|           |                               |                                   | You are registered as the employer for the following lobbyist(s). Please click on the 'Select' to review and electronically sign the lobbyist's report. |             |        |  |
|           |                               |                                   | Year File No  File Date  Employer Company Name Reporting Period Lobbyist Company Name/Last Name First Name Online Signature Select                      |             |        |  |
| 2012 4865 | 01/05/2013 I.F.S. Inc.        | Lobbyist Annual Doe               |                                                                                                    | <b>John</b> | Select |  |

*Figure 41 - Employer Main Menu*

### **Selecting your Lobbyist's Record**

Once signed in to the Online Lobbyist Reporting Application as an Employer, you will see a list of Lobbyist record(s) associated with your log on. These Lobbyist(s) have identified you as their Employer.

In the list of Lobbyist record(s) associated with your logon (Figure 39 on page 53),

1. Click on the **Select** link to the right of the Lobbyist record.

The completed report is displayed for the selected Lobbyist record.

| <b>John Doe</b> |                                                                                                    |                        |                                                      | Lobbyist's name and permanent business address                                                           |                                                                     |                                             |          | <b>INSTRUCTIONS</b>                                                           |                                                                                 |                                                                                                    |                                     |                                                    |
|-----------------|----------------------------------------------------------------------------------------------------|------------------------|------------------------------------------------------|----------------------------------------------------------------------------------------------------|---------------------------------------------------------------------|---------------------------------------------|----------|-------------------------------------------------------------------------------|---------------------------------------------------------------------------------|----------------------------------------------------------------------------------------------------|-------------------------------------|----------------------------------------------------|
|                 | 200 Hillway Dr                                                                                                    |                        |                                                      |                                                                                                    |                                                                     | Filing<br>deadline:                         |          | Monthly reports are due                                                       |                                                                                 |                                                                                                    |                                     |                                                    |
|                 | <b>Boise, ID 83704</b><br>If this is a new report, you will need to select the reporting period first.                                                                                                    |                        |                                                      |                                                                                                    |                                                                     |                                             |          | within fifteen (15) days of<br>the month for activities of                    |                                                                                 |                                                                                                    |                                     |                                                    |
|                 | The reports which you are required to file will be displayed in the dropdown menu.<br>The list of employer(s) will be populated based on the reported.                                                                                                    |                        |                                                      |                                                                                                    |                                                                     |                                             |          | the past month.<br>The annual report is due on                                |                                                                                 |                                                                                                    |                                     |                                                    |
|                 | <b>Reporting Period:</b>                                                                                                    |                        | Lobbyist Annual                                      |                                                                                                    |                                                                     |                                             |          | January 31st, for activities of<br>the past year.<br>Executive Lobbyist semi- |                                                                                 |                                                                                                    |                                     |                                                    |
|                 | <b>Preparation Date:</b>                                                                                                    |                        | 12/23/2016                                           |                                                                                                    |                                                                     |                                             |          | annual report is due July                                                     |                                                                                 |                                                                                                    |                                     |                                                    |
|                 | <b>Ending Date:</b>                                                                                                    |                        | 12/31/2017                                           |                                                                                                    |                                                                     |                                             | 31st.    |                                                                               |                                                                                 |                                                                                                    |                                     |                                                    |
|                 | <b>Due Date:</b>                                                                                                    |                        | 1/31/2018                                            |                                                                                                    |                                                                     |                                             |          |                                                                               |                                                                                 |                                                                                                    |                                     |                                                    |
|                 | <b>Reporting Year:</b>                                                                                                    |                        | 2017                                                 |                                                                                                    |                                                                     |                                             |          |                                                                               |                                                                                 |                                                                                                    |                                     |                                                    |
|                 | <b>Filing Status:</b>                                                                                                    |                        | <b>Received</b>                                      |                                                                                                    |                                                                     |                                             |          |                                                                               |                                                                                 |                                                                                                    |                                     |                                                    |
|                 | Changes to the form may only be made when the filing status above is 'Pending' or 'Incomplete'.<br>They can't make changes once we receive their report even when the employer signature is 'Pending'.<br>Note: You have to select at least one employer and only the rows that are checked will be updated.<br>Item 1: Totals of all reportable expenditures made or incurred by Lobbyist or by Lobbyist's Employer on behalf of Lobbyist's Employer. |                        |                                                      |                                                                                                    |                                                                     |                                             |          |                                                                               |                                                                                 |                                                                                                    |                                     |                                                    |
| Select          | <b>Employer</b>                                                                                                    | AII<br>Zeros           | <b>Entertainment</b><br>Food &<br><b>Refreshment</b> | Living                                                                                                   | <b>Accommodations</b> Advertising                                   |                                             | Travel   | <b>Telephone</b>                                                              | Other<br><b>Expenses or</b><br><b>Services</b>                                  | <b>Employer</b><br><b>Total</b>                                                                                                    | <b>Employer</b><br><b>Signature</b> | <b>Employer</b><br><b>Filing</b><br><b>Status</b>  |
| ō               | LF.S. Inc.                                                                                                    | E                      | \$ 566.00                                            | \$0.00                                                                                                   | \$10.00                                                             |                                             | \$80.00  | \$100.00                                                                      | \$ 280.00                                                                       | \$1,026.00                                                                                                    |                                     | Received<br>Signature<br><b>Required</b> )         |
| ū               | X.Y.Z. Inc.                                                                                                    | 盯                      | \$ 220.00                                            | 5000                                                                                                    | 5000                                                                | \$45.00                                     |          | \$ 130.00                                                                     | 575.00                                                                          | \$470.00                                                                                                    |                                     | <b>Received</b><br>(Signature<br><b>Required</b> ) |
| Ch              | <b>Total Amount For All</b><br><b>Employers</b>                                                                                                    |                        | \$786.00                                             | \$0.00                                                                                                   | \$0.00                                                              |                                             | \$125.00 | \$230.00                                                                      | \$355.00                                                                        | \$1,496.00                                                                                                    |                                     |                                                    |
|                 | Item 2: The totals of each expenditure of more than one hundred ten (\$110) for a legislator, other holder of public office,<br>executive officials and member(s) of their household.                                                                                                    |                        |                                                      |                                                                                                    |                                                                     |                                             |          |                                                                               |                                                                                 | Item 3: Employer(s) Name(s) and<br>Address(es) will be prefilled in your<br>PDF view.                                                                                                    |                                     |                                                    |
|                 | Date                                                                                                    | Place                  |                                                      | <b>Amount</b>                                                                                            | <b>Names of Legislators, Public</b><br>and Executive Officials and  | <b>Household Members in</b>                 |          |                                                                               |                                                                                 | Note:<br>After you finish entering data for the<br>event, click 'Add To List' to add this<br>event to a temporary list that will                                                                               |                                     |                                                    |
|                 | 12/23/2016<br>面                                                                                                    |                        |                                                      | \$ 0.00                                                                                                  |                                                                     | Group                                       |          | Add to List                                                                   |                                                                                 | only be saved once the 'Submit'<br>button is clicked.                                                                                                    |                                     |                                                    |
|                 | Date                                                                                                    | Place                  |                                                      | Amount                                                                                                   | <b>Names of Legislators, Public<br/>and Executive Officials and</b> | <b>Household Members in</b><br><b>Group</b> |          |                                                                               |                                                                                 | Once an event is added to the list, it<br>may be changed by clicking 'Edit' to<br>the right of the event. This will bring<br>its data into the text area for                                                   |                                     |                                                    |
|                 | 2/21/2016                                                                                                    | Stardust - Idaho Falls |                                                      | \$136.00                                                                                                 |                                                                     | Senator 2                                   |          | Edit                                                                          | Delete                                                                          | editing. Once the changes have been<br>made, click 'Update Changes'. This                                                                                                    |                                     |                                                    |
|                 |                                                                                                    |                        |                                                      |                                                                                                    |                                                                     |                                             |          |                                                                               |                                                                                 | To remove an entry once it has been<br>added to the list, click 'Delete'. This<br>will delete the event from the<br>report.<br>These guide lines also apply to the<br><b>Appropriations and Bills' section</b> |                                     |                                                    |
|                 | <b>Item 4: Subject matter of proposed</b>                                                                                                    |                        |                                                      |                                                                                                    |                                                                     |                                             |          | <b>LEGISLATIVE SUBJECT IDENTIFICATION</b>                                     |                                                                                 | below.                                                                                                    |                                     |                                                    |
|                 | legislation, the number of the Senate or<br><b>House Bill, Resolution or other</b><br>legislative activity in which the Lobbyist                                                                                                    |                        |                                                      |                                                                                                    |                                                                     |                                             |          |                                                                               |                                                                                 |                                                                                                    |                                     |                                                    |
|                 | was supporting or opposing.                                                                                                    |                        |                                                      | 1 Agriculture, horticulture, farming, and livestock                                                      |                                                                     |                                             |          | hour.                                                                         | 17 Health service, medicine, drugs and controlled substances, health insurance, |                                                                                                    |                                     |                                                    |
|                 | Click the code dropdown list and hover the<br>each item to see its description.                                                                                                    |                        | 2Am                                                  | sents, games, athletics and sports                                                                       |                                                                     |                                             |          | 18 Higher educatio                                                            | 19 Housing, construction, codes                                                 |                                                                                                    |                                     |                                                    |
|                 | IMPORTANT: If you need to list more than<br>50 Legislative Bill numbers, please email                                                                                                    |                        |                                                      | 3 Banking, finance, credit and investments<br>4 Children, minors, youth, senior citizens                 |                                                                     |                                             |          |                                                                               | 20 Insurance (excluding health Insurance)                                       |                                                                                                    |                                     |                                                    |
|                 | your list of Legislation to<br>ections@sos.idaho.gov instead of entering                                                                                                    |                        |                                                      | 5 Church and religion                                                                                    |                                                                     |                                             |          |                                                                               | 21 Labor, salaries and wages, collective bargaining                             |                                                                                                    |                                     |                                                    |
| them below      | Code                                                                                                    |                        |                                                      | <b>6 Consumer affairs</b><br>7 Ecology, environment, pollution, conservation, zoning, land and water use |                                                                     |                                             |          | 23 License, permits                                                           | 22 Law enforcement, courts, judges, crimes, prisons                             |                                                                                                    |                                     |                                                    |
| HB              | <b>Description</b><br>$\sim$                                                                                                    | Add to List            |                                                      | <b>Il Education</b>                                                                                      |                                                                     |                                             |          | 24 Liquor                                                                     |                                                                                 |                                                                                                    |                                     |                                                    |
|                 |                                                                                                    |                        |                                                      | 9 Elections, campaigns, voting, political parties                                                        |                                                                     |                                             |          |                                                                               | 25 Manufacturing, distribution and services                                     |                                                                                                    |                                     |                                                    |
|                 | Code<br><b>Description</b>                                                                                                    | Edit Delete            |                                                      | 10 Equal rights, civil rights, minority affairs                                                          |                                                                     |                                             |          | products                                                                      | 26 Natural resources, forest and forest products, fisheries, mining and mining  |                                                                                                    |                                     |                                                    |
|                 | <b>KB</b>                                                                                                    | Edit Di                | es :                                                 | 11 Gavenne<br>181, funds<br>sent, financing, taxation, rev                                               |                                                                     | ue, budget, appropriations, bid.            |          |                                                                               | 27 Public lands, parks, recreation                                              |                                                                                                    |                                     |                                                    |
|                 |                                                                                                    |                        |                                                      | 12 Government, County                                                                                    |                                                                     |                                             |          |                                                                               | 28 Social Insurance, unemployment insurance, public assistance, workmen's       |                                                                                                    |                                     |                                                    |
|                 |                                                                                                    |                        |                                                      | 13 Government, Federal                                                                                   |                                                                     |                                             |          |                                                                               | 29 Transportation, highways, streets and roads                                  |                                                                                                    |                                     |                                                    |
|                 | Item 5: Identify any rule, ratemaking<br>decision, procurement, contract bid or<br>bid process, financial services<br>agreement or bond in which the lobbyist                                                                                                    |                        |                                                      | 14 Government, Municipal<br>15 Government, special districts<br>16 Government, State                     |                                                                     |                                             |          | 31 Other (please specify)                                                     | 10 Utilities, communications, television, radio, newspaper, power, CATV, gas    |                                                                                                    |                                     |                                                    |
|                 | was supporting or opposing.                                                                                                    |                        |                                                      |                                                                                                    |                                                                     |                                             |          |                                                                               |                                                                                 |                                                                                                    |                                     |                                                    |
|                 | <b>Employer Signature</b>                                                                                                    |                        |                                                      |                                                                                                    |                                                                     |                                             |          |                                                                               |                                                                                 |                                                                                                    |                                     |                                                    |
|                 | Enter your Initials:                                                                                                    |                        |                                                      | Date: 12/23/2016                                                                                         |                                                                     |                                             |          |                                                                               |                                                                                 |                                                                                                    |                                     |                                                    |
|                 |                                                                                                    |                        |                                                      |                                                                                                    |                                                                     |                                             |          |                                                                               |                                                                                 |                                                                                                    |                                     |                                                    |
| Code.           | CERTIFICATION: I hereby certify that the above is a true, complete and correct statement in accordance with Section 67-6624, Idah                                                                                                    |                        |                                                      |                                                                                                    |                                                                     |                                             |          |                                                                               |                                                                                 |                                                                                                    |                                     |                                                    |
|                 |                                                                                                    |                        |                                                      | Submit                                                                                                   |                                                                     | Back                                        |          | View As PDF                                                                   |                                                                                 |                                                                                                    |                                     |                                                    |

 *Figure 42 - Employer's Report*

### **Review the Report**

As the Employer, you are signing the Lobbyist's Report electronically. You should review the Lobbyist's Report prior to signing and submitting the filing.

**NOTE**: The Lobbyist(s) report will be displayed in a read only format. You will not be allowed to make any changes to their report. If you have questions regarding their report, you will need to contact your Lobbyist.

# **Certifying the Report – Electronic Signature**

To electronically sign the report and submit the filing after you have reviewed the Lobbyist's Report,

- 1. Enter your initials in the **Employer Signature** initial field.
- 2. Click the **checkbox** to the left of the **Certifi cation** statement.
- 3. Click on the **Submit** pushbutton.

The screen will refresh and give a positive acknowledgement that the report was submitted successfully.

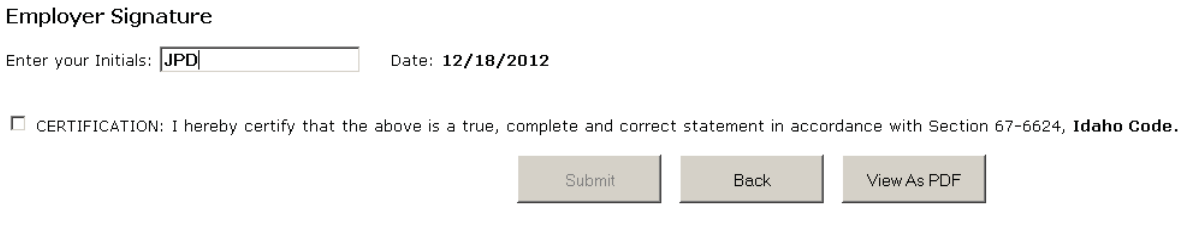

*Figure 43 – Employer Certification* 

#### **View the Report after Certification**

It is recommended that you view your report in a printable format upon certification and submission. The printable format appears in a PDF version of the completed Lobbyist Report form similar to the paper format. It is also recommended that you print a copy for your records.

After submitting your report and receiving the **Saved** successfully message,

1. Click on the **View As PDF** pushbutton.

A pop-up window appears with the options are to either **Open the fi le** or **Save the fi le**. If you select **Open**, the PDF version will be displayed in a new pop-up window. You may then either print or save the document. If you select **Save**, the PDF file will be saved to your computer.

#### **Logging Out of the Application**

On any screen,

1. Click the **Log Off** pushbutton at the top right of the screen.

The **Log In** screen is displayed.